# **SeaLife DC600 Underwater Camera**

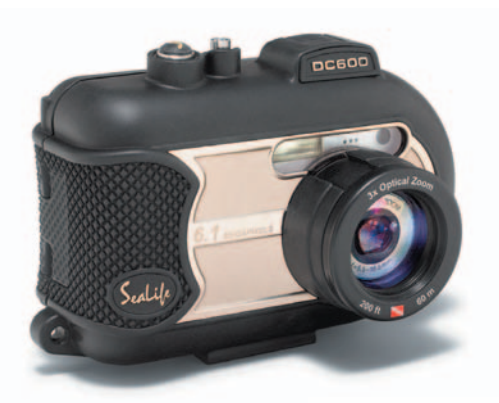

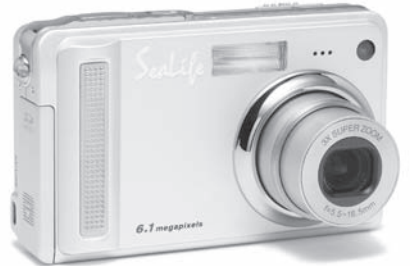

# **Instruction Manual**

Go to www.sealife-cameras.com/service/manuals.html for **ENGLISH, FRANCAIS, DEUTSCH, ITALIANO and ESPANOL versions**

#### **FCC STATEMENT**

This device complies with Part 15 of the FCC Rules. Operation is subject to the following two conditions:

- (1) This device may not cause harmful interference, and
- (2) This device must accept any interference received, including interference that may cause undesired operation.

#### **Note:**

This equipment has been tested and found to comply with the limits for Class B digital devices, pursuant to Part 15 of the FCC rules. These limits are designed to provide reasonable protection against harmful interference in a residential installation. This equipment generates, uses and can radiate radio frequency energy and, if not installed and used in accordance with the instructions, may cause harmful interference to radio communications. However, there is no guarantee that interference will not occur in a particular installation. If this equipment does cause harmful interference to radio or television reception, which can be determined by turning the equipment off and on, the user is encouraged to try to correct the interference by one or more of the following measures:

- Reorient or relocate the receiving antenna
- **Increase the separation between the equipment and receiver**
- Connect the equipment into an outlet on a circuit different from that to which the receiver is connected
- Consult the dealer or an experienced radio/TV technician for help

Use of shielded cable is required to comply with Class B limits in Subpart B of Part 15 of the FCC rules. Do not make any changes or modifications to the equipment unless otherwise specified in the manual. If such changes or modifications should be made, you could be required to stop operation of the equipment.

#### **TRADEMARK INFORMATION**

- Microsoft® and Windows® are U.S. registered trademarks of Microsoft Corporation.
- Pentium<sup>®</sup> is a registered trademark of Intel Corporation.
- Macintosh is a trademark of Apple Computer, Inc.
- $\blacksquare$  SD<sup>TM</sup> is a trademark.
- Other names and products may be trademarks or registered trademarks of their respective owners.
- Sealife® and Land & Sea® are registered trademarks of Pioneer Research..

#### **READ THIS FIRST**

Notice:

- 1. Product design and specifications are subject to change without notice. This includes primary product specifications, software, software drivers, and user's manual. This User Manual is a general reference guide for the product.
- 2. The product and accessories that come with your camera may be different from those described in this manual. This is due to the fact that different retailers often specify slightly different product inclusions and accessories to suit their market requirements, customer demographics, and geographical preferences. Products very often vary between retailers especially with accessories such as batteries, chargers, AC adapters, memory cards, cables, carrying cases/pouches, and language support. Occasionally a retailer will specify a unique product color, appearance, and internal memory capacity. Contact your dealer for precise product definition and included accessories.
- 3. The illustrations in this manual are for the purpose of explanation and may differ from the actual design of your camera.
- 4. The manufacturer assumes no liability for any errors or discrepancies in this user manual.
- 5. The SeaLife digital camera has an operating system called "firmware" that controls all the camera functions. Just like computer programs are updated from time to time, SeaLife® may also release free firmware updates to further enhance the performance of the camera. Visit the SeaLife website Firmware download center on occasion and check if there are new firmware updates: www.sealife-cameras.com/service/firmware.html
- 6. For user manual and driver updates, refer to our website, www.sealife-cameras or contact your dealer.

#### **Safety Instructions**

Read and understand all *Warnings* and *Cautions* before using this product.

#### **WARNING**

#### **If foreign objects or water have entered the camera, turn the power OFF and remove the battery.**

Continued use in this state might cause fire or electric shock. Consult the store of purchase.

**If the camera has fallen or its case has been damaged, turn the power OFF and remove the battery.**

Continued use in this state might cause fire or electric shock. Consult the store of purchase.

**Do not disassemble, change or repair the camera.** 

This might cause fire or electric shock. For repair or internal inspection, ask the store of purchase.

**Do not use the camera in areas near water, unless sealed in its waterproof housing.**

This might cause fire or electric shock. Take special care during rain, snow, on the beach, or near the shore.

**Do not place the camera on inclined or unstable surfaces.** 

This might cause the camera to fall or tilt over, causing injury.

**Keep the battery out of the reach of children.**

Swallowing battery might cause poisoning. If the battery is accidentally swallowed, immediately consult a physician.

**Do not use the camera while you are walking, driving or riding a vehicle.**

This might cause you to fall over or result in traffic accident.

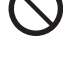

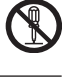

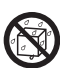

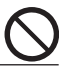

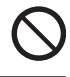

# **CAUTION**

**Insert the battery paying careful attention to the polarity (+ or –) of the terminals.**

Inserting the battery with its polarities inverted might cause fire and injury, or damage to the surrounding areas due to the battery rupturing or leaking.

**Do not fire the flash close to anyone's eyes.**

This might cause damage to the person's eyesight.

**Do not subject the LCD monitor to impact.**

This might damage the glass on the screen or cause the internal fluid to leak. If the internal fluid enters your eyes or comes into contact with your body or clothes, rinse with fresh water. If the internal fluid has entered your eyes, consult a physician to receive treatment.

**A camera is a precision instrument. Do not drop it, strike it or use excessive force when handling the camera.**

This might cause damage to the camera.

**Do not use the camera in humid, steamy, smoky, or dusty places, unless sealed inside the waterproof housing.**

This might cause fire or electric shock.

**Do not remove the battery immediately after long period of continuous use.**

The battery becomes hot during use. Touching a hot battery might cause burns.

**Do not wrap the camera or place it in cloth or blankets.**

This might cause heat to build up and deform the case, resulting in fire. Use the camera in a well-ventilated place.

**Do not leave the camera in places where the temperature may rise significantly, such as inside a car.**

This might adversely affect the case or the parts inside, resulting in fire.

**Before you move the camera, disconnect cords and cables.**

Failure to do this might damage cords and cables, resulting in fire and electric shock.

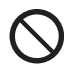

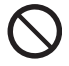

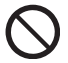

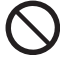

## **Important Notes on Using Waterproof Housing**

Before using the waterproof housing, carefully read and strictly observe the detailed instructions described in this manual. Not following the instructions for usage and maintenance may void your warranty.

# **Notes on Battery Usage**

When you use the battery, carefully read and strictly observe the *Safety Instructions* and the notes described below:

- Use only the specified battery included with the camera.
- Avoid using the battery in extremely cold environments as low temperatures can shorten the battery life and reduce camera performance.
- When you are using the new rechargeable battery or rechargeable battery that has not been used for an extended period of time the battery that passed the expiry date is an exception might affect the number of images that can be captured. Therefore, to maximize its performance and lifetime, we recommend that you fully charge the battery and discharge it for at least one complete cycle before use.
- **number 1** The battery may feel warm after long period of continuous use of the camera or the flash. This is normal and not a malfunction.
- **The camera may feel warm after long period of continuous use. This is normal** and not a malfunction.
- If the battery is not to be used for a long period of time, remove it from the camera to prevent leakage or corrosion.
- $\blacksquare$  If the battery is not to be used for a long period of time, store it after no battery power left. If the battery is stored for a long time in a fully charged state, its performance may be impaired.
- **Always keep the battery terminals in a clean state.**
- **Risk of explosion if battery is replaced by an incorrect type.**
- Dispose of used batteries according to the instructions.
- We recommend the battery should be charged 8 hours before the initial use.

# **CONTENTS**

#### **8 INTRODUCTION**

- 8 Overview<br>10 Package (
- Package Contents

#### **11 GETTING TO KNOW THE CAMERA**

- 11 Front View<br>12 Bear View
- 12 Rear View
- 13 Control Buttons
- 14 Status LED Indicator<br>15 LCD Monitor Icons
- 15 LCD Monitor Icons

#### **17 GETTING STARTED**

- 17 Attaching the Camera Strap<br>17 Inserting and Removing the
- Inserting and Removing the Battery
- 18 Charging the Battery
- 19 Inserting and Removing the SD Card (Optional Accessory)<br>20 Iurning the Power On/Off
- Turning the Power On/Off
- 21 Setting the Date and Time
- 22 Choosing the Language<br>23 Eormatting the SD Card
- Formatting the SD Card or Internal Memory
- 24 Setting Image Resolution and Quality

# **26 PHOTOGRAPHY MODE**<br>26 **Decision** 1 Still Image N

- **1 Still Image Mode**
- 27 Recording Voice Memos/Using Optical Zoom
- 28 Using the Digital Zoom<br>29 Setting the Flash
- Setting the Flash
- 31 Using the Flash in External Flash Mode
- 32 Setting the Focus/Manual five focus areas<br>33 Setting the Self-timer
- Setting the Self-timer
- 34 Exposure Compensation/Backlight Correction
- 35 AE-Lock/Setting the Scene Mode<br>37 Setting the Panorama Mode
- Setting the Panorama Mode
- 38 About SPY Mode
- 39 Using the Photo Frame function
- 39 [<sup>09</sup>] Video Mode

#### **39 [ ] PLAYBACK MODE**

- 40 Playing Back Still Images
- 41 Playing Back Video Clips
- 42 Playing Back Still Images/Video Clips on TV
- 43 Attaching Voice Memos
- 44 Thumbnail Display
- 45 Zoom Playback
- 46 Slideshow Display
- 47 Protecting Images
- 49 DPOF Settings
- 51 Resizing an Image (Resize)
- 52 Compressing an Image (Quality Change)
- 53 [ m ] Erasing Images

#### **55 MENU OPTIONS**

- 55 Still Image Menu (Capture)
- 58 Still Image Menu (Function)
- 60 Video Menu (Capture)
- 61 Video Menu (Function)
- 62 Playback Menu
- 63 Setup Menu (In Photography Mode)
- 64 Setup Menu (In Playback Mode)

**65 CONNECTING TO A PICTBRIDGE COMPLIANT PRINTER** 

#### **67 TRANSFERRING RECORDED IMAGES AND VIDEOS TO YOUR COMPUTER**

- 67 Step 1:Installing the USB Driver
- 68 Step 2:Connecting the Camera to Your Computer
- 69 Step 3:Downloading Images and Video Files

#### **70 USING THE DIGITAL STILL CAMERA AS A PC CAMERA**

- 70 Step 1: Installing the PC camera driver
- 71 Step 2: Connecting the digital still camera to your computer as a PC camera

#### **72 EDITING SOFTWARE INSTALLATION**

- 72 Installing Photo Explorer
- 72 Installing Photo Express
- 73 Installing Cool 360

#### **74 CAMERA SPECIFICATIONS**

#### **75 TROUBLESHOOTING**

#### **80 UNDERWATER HOUSING INSTRUCTIONS**

- 81 Must Do for Underwater Housing
- 83 Maintaining a Waterproof Seal
- 84 Quick Waterproof Test

#### **85 HOW TO INSTALL AND REMOVE O-RING**

#### **87 HOW TO OPEN AND CLOSE WATERPROOF HOUSING**

- 89 Installing the Flash Link optical cable adapter
- 91 How to set-up Waterproof Housing
- 93 Using and Cleaning Underwater Housing
- 94 Great Underwater Pictures Made Easy
- **97 TROUBLESHOOTING GUIDE**

#### **100 HOUSING SPECIFICATIONS**

# **INTRODUCTION**

## **Overview**

Let the Land & Sea adventures begin with your new SeaLife DC600 digital camera. Equipped with the latest digital technology means the camera is automatic and easy to use. Here are some of the unique features that you will surely enjoy.

- **Land & Sea Exposure Modes-** Special exposure programs for п taking bright, colorful pictures with external flash accessory (Ext Flash mode) or without flash (Sea mode)
- **Fully expandible system with SeaLife flashes and lenses**
- 6.1 Megapixels

A high-resolution CCD sensor provides 6.1 megapixels for excellent quality of images.

- **2.5" LTPS color image LCD monitor**  $\blacksquare$
- **Optical zoom:** 3x (plus 4x digital zoom) п
- **10MB internal (built-in) memory**  $\mathbf{r}$ Images can be captured without using a memory card.
- **Support for SD memory card for memory expansion up to 1GB**  $\mathbf{r}$ Recommend using only SanDisk, Panasonic or Toshiba brand SD cards

#### **Video with audio, PC Camera, and voice-recorder support**

#### **USB connection (USB 2.0 compliant)**

Still images, video clips, or voice recording files that you have recorded can be downloaded to your computer using the USB cable (A USB driver is required for Win 98 and Win98SE).

#### **DPOF functionality**

DPOF can be used to print your images on a DPOF compatible printer by simply inserting the memory card.

#### **PictBridge support**

You can connect the camera directly to a printer that supports PictBridge and perform image selection and printing using the camera monitor screen and controls.

#### ■ Provided editing software: Photo Explorer 8.0 **/ Photo Express 5.0 and Cool 360SE**

You can enhance and retouch your images on your computer by using the provided editing software.

# **Package Contents**

Carefully unpack the contents to ensure that you have the following items. In the event that any item is missing or if you find any mismatch or damage, promptly contact your dealer.

#### **Common Product Components:**

- Digital Still Camera
- Underwater Housing with lanyard
- **Instruction Manual and Quick Guide**
- USB Cable
- Software CD-ROM
- AV Cable
- AC Power Adapter
- **Battery Charger**
- Camera Strap
- Camera Pouch
- 1 Lithium-ion Rechargeable Battery
- **International plug adapters**
- Adapter for Flash Link Optical Cable

#### **Common (Optional) Accessories:**

- **SD Memory Card**
- Spare battery
- SeaLife Digital Flash (SL960D)
- SeaLife Wide-Angle Lens (SL970)
- Moisture Muncher anti-fog capsules (SL911)
- **Deluxe travel case**
- Flash Link Optical Cable Connection (SL962)
- Flash Diffuser (SL968)

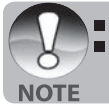

 Accessories and components may vary by retailer. Visit www.sealife-cameras.com for a complete list of available accessories.

# **GETTING TO KNOW THE CAMERA**

#### **Front View**

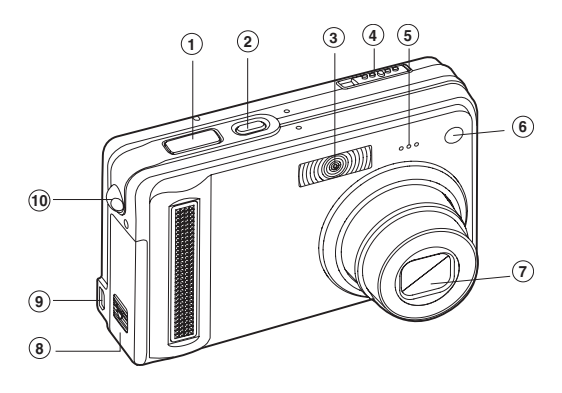

- 1. Shutter button
- 2. **POWER** button
- 3. Flash
- 4. Mode switch
	- Still image mode
	- Video mode
	- Playback mode
- 5. Microphone
- 6. Self-timer LED
- 7. Lens
- 8. Battery / SD card cover
- 9. PC (USB) / AV Out terminal
- 10. Strap holder

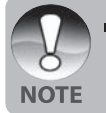

The waterproof housing has button controls for all camera functions except for the mode switch (#4). You can change the camera modes by pushing the display button (#5 next page) when the camera is in Ext. Flash or Sea mode.

# Digital Camera >> **Digital Camera >>**

# **Rear View**

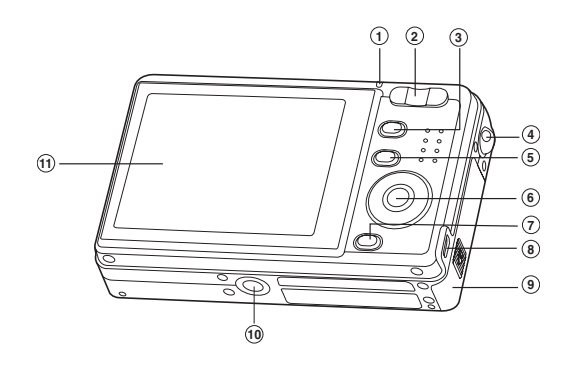

- 1. Status LED Indicator
- 2. **T** Zoom in button
- **W** Zoom out button
- 3. **MENU** button
- 4. Strap holder
- 5. **IOI** Display button
- 6. SET /Direction button
- 7.  $\overline{\mathbf{w}}$  Erase button 8. PC (USB) / AV Out terminal 9. Battery/SD card cover 10. Camera connector to cradle / Tripod socket 11. LCD monitor

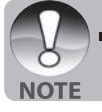

The Display Button (#5) also changes the camera modes (video, still image or playback) when the camera is in Ext. Flash or scene modes.

#### **SET /Direction button**

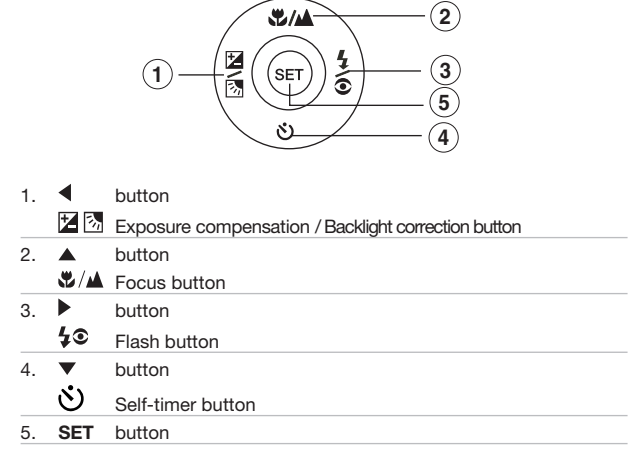

# **Status LED**

This describes the color and state of the status LED.

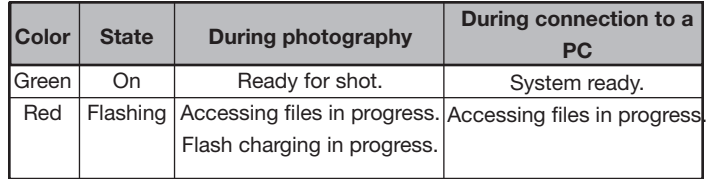

#### **LCD Monitor Icons Photography mode [**  $\Box$  **]**

- 1. Zoom status
- 2. Voice memo
- 3. Remaining battery status
	- [ $\blacksquare$ ] Full battery power
	- [  $\blacksquare$  ] Medium battery power
	- [ $\Box$  ] Low battery power
	- [  $\sqrt{2}$ ] No battery power
- 4. Flash icon
	- $[A_1^L]$  Auto
	- $\sqrt{24}$  Red-eye Reduction
	- [  $\frac{1}{2}$  ] Forced Flash
		- [ ] Suppressed Flash
	- [  $\frac{1}{2}$  ] Macro Flash
	- [  $1$  ] Far Flash
- 5. AE\*/ AF\* Extra function  $[$   $\Delta$ F $\#$  $]$ AE-LOCK
	- $\overline{A}$   $\overline{F}$   $\overline{F}$  Manual five focus areas
- 6. Internal memory/SD memory card indicator
	-
	- $\lceil \sqrt[3]{3} \rceil$  Status of internal memory [ sd ] Status of SD memory card
	- [<sup>1</sup> | Histogram
- 7. Focus area (When the shutter button is pressed halfway)
- 8. Capture mode icon [Blank] Single
	- [  $\Box$  ] Continuous [ **AEB** ] AEB
- 9. Image size
	- $[I \Box]$  2848 x 2136
		- [ ] 2272 x 1704
		- [ ] 1600 x 1200
		- [ ] 640 x 480
- 10. Possible number of shots
- 11. Quality
	- $\lceil \star \star \star \rceil$  Fine
	- $\overline{I}$   $\star \star$  1 Standard
	- $\uparrow \star \uparrow$  Economy
- 12. Date and time
- 13. Self-timer icon
	- [ **10s**] 10 sec.
	- $\ddot{\text{O}}$  2s  $\ddot{\text{O}}$  2sec.
	- [ **10+2s** ] 10+2 sec.

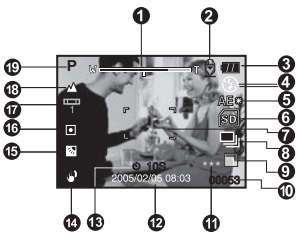

- 14. Unsteady hold warning icon<br>15. [21 Exposure compensat
- Exposure compensation [ **图** ] Backlight correction
- 16. Metering icon [ Blank ] Average
	- $\sqrt{•}$  Spot
- 17. White balance icon [ Blank ]Auto
	- [ ] Incandescent
	- <sup>1</sup> 1 Fluorescent 1
	- [ 2 ] Fluorescent 2
	- <del>b</del> 1 Dav Light
	- $\sim$  1 Cloudy
	- $\bullet$ ] Manual
- 18. Focus icon
- [Blank] Auto focus
	- $\sqrt{ }$  Macro
- $\begin{bmatrix} \blacksquare \\ 19 \end{bmatrix}$  Infinity
- Scene mode [**P**] Program AE
	- **Panorama**
	- $\overline{[Q]}$  Portrait
	- [<sup>4</sup>] Landscape
	- [**ৈ S**port<br>[\***)** Night
	- Night
	- [ $1$  Candlelight
	- [**TEXT**] Text
	- | Sunset<br>انتشا Sunrise
	- Sunrise
	- [ 38] Splash Water
	- [<sup>6</sup>] Firework
	- [ $\blacktriangleright$ ] Sea Mode
	- [al] Ext Flash Mode
	- [  $\otimes$  ] SPY Mode

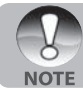

 $\blacksquare$  Each press of the  $\square$  button switches one step in the sequence of Normal display (displaying the icons, etc), Histogram and No OSD is not available when in Ext Flash or SEA mode.

# **Video mode [ ]**

- 1. [ ] Video mode
- 2. Zoom status
- 3. Remaining battery status
- 4. SD memory card indicator (if present)
- 5. Possible recording time / elapsed time
- 6. Recording indicator
- 7. Focus area (When the shutter button is pressed halfway)

8

8. Focus icon

#### **Playback mode [**  $\blacktriangleright$  **] -Still image playback**

- 1. Playback mode
- 2. SD memory card indicator (if present)
- 3. File number
- 4. Folder number
- 5. Protect icon
- 6. Voice memo

#### Playback mode [  $\Box$  ]-Video playback

- 1. Video status bar
- 2. Elapsed time
- 3. SD memory card indicator (if present)
- 4. File number
- 5. Folder number
- 6. Protect icon
- 7. Video mode
- 8. Playback mode
- 9. Total time

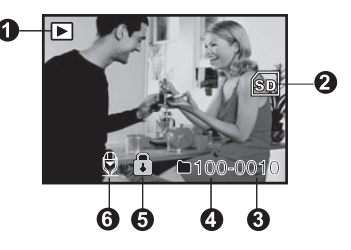

9

REC

SD

**STA** 

3

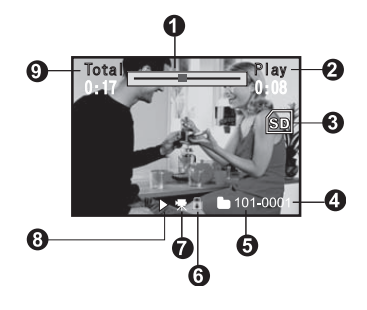

# **GETTING STARTED**

## **Attaching the Camera Strap**

Attach the camera strap as shown in the illustration. **Important:** camera strap must be removed when using camera inside waterproof housing.

## **Inserting and Removing the Battery**

Charge the battery for 8 hours before using the camera. First allow battery fully discharge through normal use before recharging. Make sure that the power of the camera is off before inserting or removing the battery.

#### **Inserting the Battery**

- 1. Open the battery/SD card cover.
- 2. Insert the battery in the correct orientation shown.
	- Tilt the battery lock lever towards the SD card slot and orient the battery so that the square edge is facing the top of the camera. Battery inserts smoothly. Do not use force.

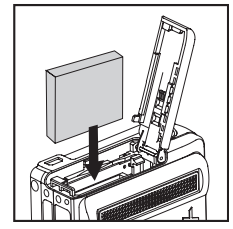

 $\circ$ 

3. Close the battery/SD card cover.

#### **Removing the Battery**

Open the battery/SD card cover and then release the battery lock lever. When the battery has come out a little, slowly pull it out the rest of the way.

## **Charging the Battery**

Use the charger provided to recharge the battery. Make sure that the power of the camera is off and then insert the battery before starting.

- 1. Place the battery on the charger.
- 2. Connect the power adaptor to a wall outlet.
	- Charging time differs depending on the ambient temperature and the status of battery.
- 3. The status light on the charger will be red when the battery is charging and green when the bateery is fully charged.

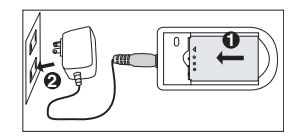

Always make sure that the digital still camera is off before removing the battery.

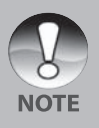

- The battery may feel warm after it has been charged or immediately after being used. This is normal and not a malfunction.
- When using the digital still camera in cold environments, keep the digital still camera and its battery warm by holding it inside your jacket or other warm protective environment.
- The power of battery can not be charged through the camera. You need to remove the battery from the camera first and then follow the steps above to charge it in addition.

# **Inserting and Removing the SD Card**

# **(Optional Accessory)**

The digital camera comes with approx. 10 MB of internal memory, allowing you to store captured still images or movie clips in the digital camera. However, you can also expand the memory capacity by using an optional SD card so that you can store more files. We recommend using sandisk, Panasonic or Toshiba brand SD cards up to 1GB memory size.

#### **Inserting the SD card**

- 1. Open the battery/SD card cover.
- 2. Insert the SD card in the correct orientation shown.
	- Orient the SD card so the contacts face the rear and the cut-off corner faces the bottom of the camera. Insert the card as far as it can go until it 'clicks'. Do not use force3. Close the battery /SD card cover.

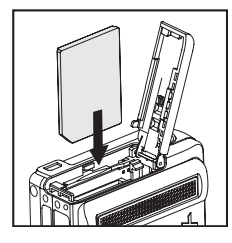

#### **Removing the SD card**

Open the battery/SD card cover, press lightly on the edge of the SD card and it will eject.

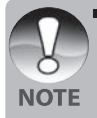

 $\blacksquare$  To prevent valuable data from being accidentally erased from an SD card you can slide the write-protected tab (on the side of the SD card) to "LOCK".

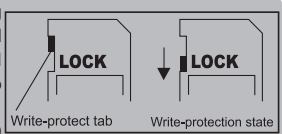

- To save, edit or erase data on an SD card, you must unlock the card.
- Be sure to format an SD card with this digital camera before using it. Refer to section in this manual titled "Formatting the SD Card or Internal Memory" for further details.
- Before inserting or removing the SD card, make sure that the power of the camera is off. The camera will automatically turn off when inserting or removing the SD card.

## **Press the Power [**  $\overline{w}$  **] button to power on the camera**

Load the battery and insert an SD card before starting.

- **Press the POWER/ 1** button until the digital still camera turns on.
- To turn the power off, press the **POWER/**  $\Phi$  button again.

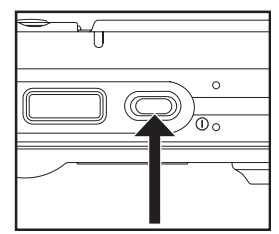

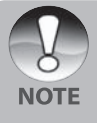

■ The power is turned off automatically when the camera has not been operated for a fixed period time. To resume the operation condition, turn the power on again. Refer to section in this manual titled **"Auto OFF"** in the **Setup Menu (In Photography Mode)** for further details.

#### **Setting the Date and Time**

The date/time needs to be set if/when:

- Camera is turned on for the first time.
- **EXEC** Camera is turned on after leaving the camera without the battery for an extended period of time.

Follow the steps below to set the current date and time.

- 1. Slide the mode switch to  $\Box$  or  $\Box$ ?!
- 2. Press the **MENU** button and select [Setup] menu with the **button**
- 3. Select [Date/Time] with the  $\triangle$  /  $\nabla$  buttons and press the **SET** button.
	- The Date/Time setting screen will be displayed.
- 4. Select the item's field with the

 $\blacktriangleleft$  /  $\blacktriangleright$  buttons and adjust the value for the date and time with the

- $\triangle$  /  $\nabla$  buttons.
- The date and time is set in the order year-month-day-hour-minute.
- The time is displayed in 24-hours format.
- 5. After confirming all settings are correct, press the **SET** button.

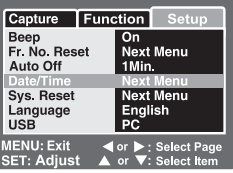

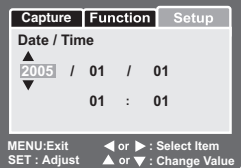

## **Choosing the Language**

Specify in which language menus and messages are to be displayed on the LCD monitor.

- 1. Slide the mode switch to  $\begin{bmatrix} \bullet & \bullet \end{bmatrix}$  or  $\begin{bmatrix} \bullet & \bullet \end{bmatrix}$  or  $[$   $\Box$  ].
- 2. Press the **MENU** button and select [Setup] menu with the  $\blacktriangleright$  button.
- 3. Select [Language] with the  $\blacktriangle$  /  $\nabla$  buttons and press the **SET** button.
	- The Language setting screen will be displayed.
- 4. Select the displayed language with the  $\blacktriangle$  /
	- ▼ buttons and press the **SET** button.
	- The setting will be stored.

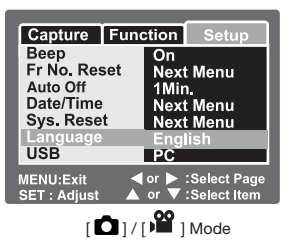

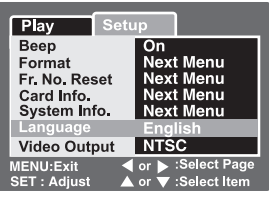

 $\sqrt{2}$  Mode

## **Formatting the SD Card or Internal Memory**

This utility formats the internal memory (or memory card) and erases all stored images and data.

- 1. Slide the mode switch to  $\boxed{\triangleright}$ ].
- 2. Press the **MENU** button and select [Setup]  $m$ enu with  $\blacktriangleright$  button.
- 3. Select [Format] with the  $\blacktriangle$  /  $\nabla$  buttons, then press the **SET** button.
- 4. Select [Execute] with the  $\blacktriangle$  /  $\nabla$  buttons, and press the **SET** button.
	- To cancel formatting, select [Cancel] and press the **SET** button.

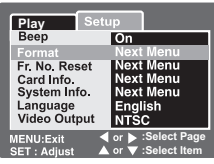

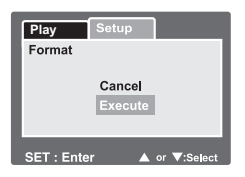

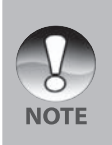

- To format the internal memory, do not insert an SD card into the camera. Otherwise, you will format the SD card.
- **Formatting the SD card also erases the protected images. All data** other than images are also erased. Before formatting the card, make sure that all the images are unnecessary.
- Formatting is an irreversible action and data cannot be recovered at a later time.
- An SD card having any problem cannot be properly formatted.

# **Setting Image Resolution and Quality**

Resolution and quality settings determine the pixel size (dimension), image file size, and compression ratio for your images. These settings affect the number of images that can be stored. As you get to know the camera, it is recommended that you try each quality and resolution setting to get an appreciation for the effects that these settings will have on your images.

Higher resolution and higher quality images offer the best photographic results but produce large file sizes. Therefore, few images will take up a lot of memory space.

High resolution and quality settings are recommended for printed output and situations requiring the finest detail. Lower resolution/quality images take up less memory space and may be quite suitable for sharing images via e-mail, in a report, or on a web page.

To change image resolution or image quality, perform these steps below:

- 1. Slide the mode switch to  $\Box$  1.
- 2. Press the **MENU** button.
	- $\blacksquare$  [Capture] menu is displayed.
- 3. Select [Size] with the  $\blacktriangle$  /  $\nabla$  buttons, and press the **SET** button.
- 4. Select the desired setting with the  $\triangle$  /  $\blacktriangledown$ buttons, and press the **SET** button.
- 5. Select [Quality] with the  $\triangle$  /  $\nabla$  buttons, and press the **SET** button.
- 6. Select the desired setting with the  $\blacktriangle / \blacktriangledown$ buttons, and press the **SET** button.
- 7. To exit from the menu, press the **MENU** button.

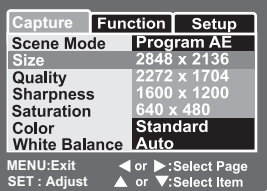

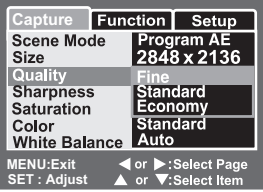

[<sup>0</sup>] Mode

#### **Possible number of shots (still image)**

The table shows the approximate shots that you can capture at each setting based on the capacity of the internal memory and the SD card.

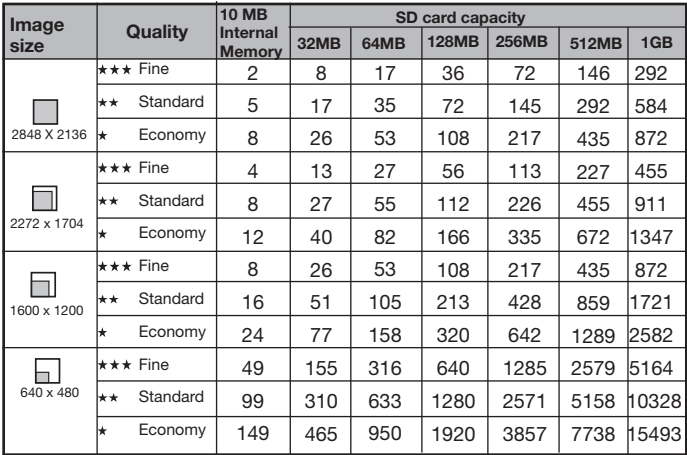

#### **Possible recording time / sec (video clip)**

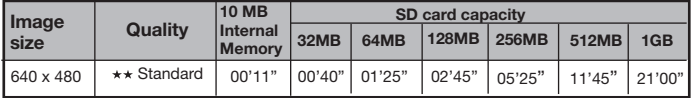

\* The data shows the standard testing results. The actual capacity varies according to the shooting conditions and settings.

# **PHOTOGRAPHY MODE**

# **[ ] Still Image Mode**

Your camera is equipped with a 2.5" LTPS color LCD monitor to help you compose images, playback recorded images/movie clips or adjust menu settings.

- 1. Press the **POWER**/ **(i)** button to turn the power on.
- 2. Slide the mode switch to  $\Box$   $\Box$
- 3. Compose your image in the LCD monitor.
- 4. Press the shutter button.
	- Pressing the shutter button down halfway automatically focuses and adjusts the exposure, and pressing the shutter button down fully captures the images.
	- The focus area frame turns green and the status LED lights green when the camera is in focus and the exposure is calculated.
	- When the focus or exposure is not suitable, the frame of the focus area turns red. This means there is not enough light or contrast for the camera to focus accurately on the subject. In this case, set the camera to Landscape focus (infinity focus). See page 32.

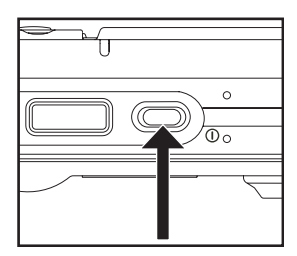

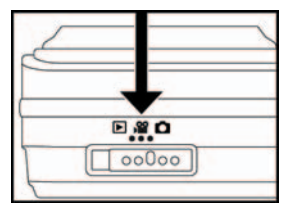

If the photographic preview is set to "On," the captured image will be displayed while the image is being recorded onto the SD card/internal memory.

# **Recording Voice Memos**

A voice memo can be recorded once for 30 seconds at still image mode immediately following a still image captured.

- 1. Slide the mode switch to  $\Box$  1.
- 2. Press the **MENU** button, and select the [Function] menu with the  $\blacktriangleright$  button.  $\blacksquare$  [Function] menu is displayed.
- 3. Select [Voice Memo] with the  $\blacktriangle$  /  $\blacktriangledown$ buttons, and press the **SET** button.
- 4. Select [On] with the  $\blacktriangle / \blacktriangledown$  buttons, and press the **SET** button.

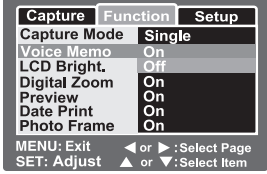

- 5. Press the **MENU** button to exit from the menu.  $\blacksquare$   $\lbrack \bigoplus \rbrack$  icon is displayed on the screen.
- 6. Compose the image, press the shutter button down halfway, then press it down fully.
	- **NUICE RECORDING** is displayed on the screen immediately, and the voice memo recording starts.
- 7. Press the shutter button one more time during recording, or wait for 30 seconds.
	- **NOICE RECORD ENDI will be displayed and the recording will end.**
	- $\Box$  A  $[\bigoplus]$  icon is displayed with images that have been recorded with a voice memo.

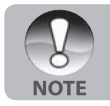

- Voice memo is only available in [Single] capture mode.
- Voice memo is automatically fixed at [Off] in [Continuous] or [AEB] capture mode.

# **Using the Optical Zoom**

Zoom photography allows you to capture zoom images up to 3 times the size or wide-angle photography depending on the distance up to the subject. You can also enlarge the center of the screen and capture images in the digital zoom mode.

- 1. Slide the mode switch to  $\Box$  or  $\Box$  1.
- 2. Compose the image with the zoom button.
	- **Pressing the T button zooms in on**  the subject, and enlarges the subject on the LCD monitor.
	- **Pressing the W button provides a** wider angle image.

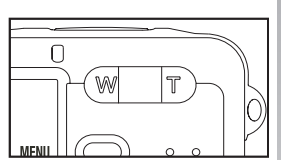

- The lens position moves according to the zoom button setting.
- 3. Press the shutter button down halfway, then press it down fully.

# **Using the Digital Zoom**

Using a combination of 3 times optical zoom and 4 times digital zoom permits zoom photography of up to 12 times to suit the subject and the distance. The more an image is enlarged with *digital* zoom, the more pixelated (grainier) the image will appear.

- 1. Slide the mode switch to  $\begin{bmatrix} \bullet \\ \bullet \end{bmatrix}$  or  $\begin{bmatrix} \bullet \\ \bullet \end{bmatrix}$ .
- 2. To enable the digital zoom:
	- a. Press the **MENU** button.
	- b. Select [Function] with the  $\blacktriangleleft$  /  $\blacktriangleright$  buttons.
	- c. Select [Digital Zoom] with the  $\blacktriangle$  /  $\nabla$  buttons, and press the **SET** button.
	- d. Select [On] with the  $\blacktriangle$  /  $\nabla$  buttons again, and press the **SET** button.
	- e. Press the **MENU** button to exit from the menu screen.
	- f. To activate the digital zoom, press and hold the T button completely until the image on the LCD monitor expands.

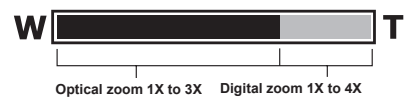

3. Press the shutter button to capture a "zoomed" image.

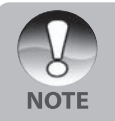

- $\blacksquare$  The zoom setting is automatically cancelled by either turning the camera off or the activation of the Auto OFF function.
- Avoid using zoom while underwater to take pictures of subjects at far away distances. For best underwater pictures, keep your subjects within 2 m / 6 ft shooting distance."
- Once video recording has started the zoom can not be changed

# **Setting the Flash**

Set the flash for capturing images. The flash firing mode can be set to suit for the photographic conditions.

- 1. Slide the mode switch to  $\Box$  ].
- 2. Toggle the  $\mathcal{L}$  button to select the desired flash mode.

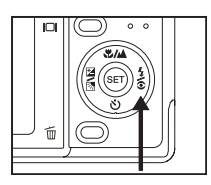

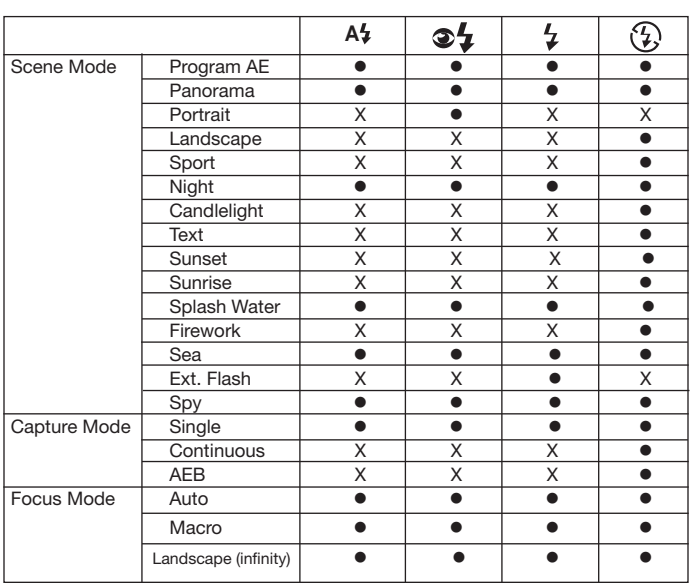

\* This table is for reference only and varies according to different combination of photography modes.

\*  $\bullet$ : Available X: Unavailable

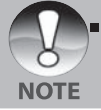

 When in Ext. flash mode, the flash is always on. The flash button will switch between macro flash, For flash and standard flash see page 30 for more details about macro and far flash.

The available flash settings in different photography modes:

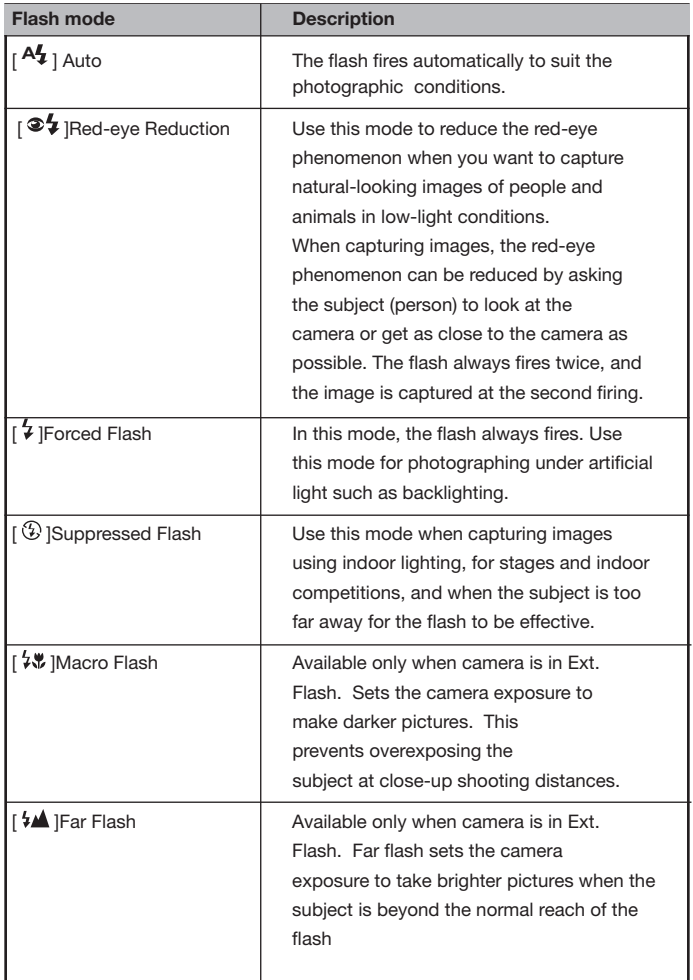

# **Using the Flash in External Flash Mode**

When the camera's Scene mode is set to Ext Flash, the camera's flash is set to Forced Flash and will always fire. When the camera's flash fires, it will automatically fire the optional External Flash accessory. Refer to the SeaLife Flash instruction manual for detailed operating instructions about the optional external flash accessory. See page 35 of this manual for more information about selecting the Ext Flash Scene mode.

In order to achieve proper image exposure, it may be necessary to select from one of the following three flash modes:

- [Blank] This is the default setting ideal for proper exposure from 1 yd (1m) to 2 yd (2m).
- [  $\frac{1}{2}$  ]- Macro Flash This flash setting is ideal for shooting distances inside of 1 yd. (1m)
- [  $\frac{1}{2}$  ] Far Flash Select this flash mode for best exposure beyond 2 yds (2m) shooting distance.

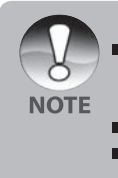

 The above shooting distance may vary depending on water visibility and the reflectivity of the subject. Experiment with NOTF different flash modes and adjust accodingly.

Press the  $\frac{1}{2}$  flash button and select the appropriate flash mode

■ To further brighten or darken the images, adjust the exposure compensation. See page 34.

# **Setting the Focus**

Images can be captured with the distance to the subject set by auto focus,  $\begin{bmatrix} \mathbf{\Psi} \end{bmatrix}$ 

macro or  $\left[ \right. \blacktriangle \right]$  infinity.

- 1. Slide the mode switch to  $\Box$  or  $\Box$  ].
- 2. Toggle the  $\sqrt[n]{\mathbb{A}}$  button to select the desired focus mode.

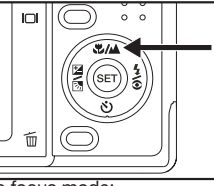

The table below will help you choose the appropriate focus mode:

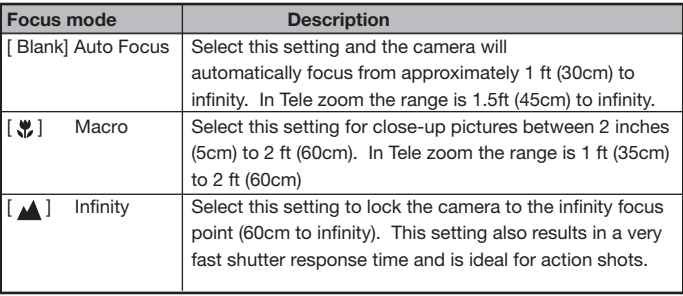

# **Manual five focus areas**

You can choose your desired focus area and make the focus area more clear by this setting.

- 1. Press the **POWER O** button to turn the power on.
- 2. Slide the mode switch to  $\Box$ .
- 3. Compose the image on the monitor screen.
- 4. Press the shutter button down half way and press the SET button at the same time.
	- $\blacksquare$  The AF\* icon will display on the monitor.
- 5. Select the desired focus area with the  $\blacktriangleleft$  / $\blacktriangleright$ button.
- 6. Compose the image, press the shutter button down half way to focus the image,and press the shutter button the rest of the way down to capture the image.

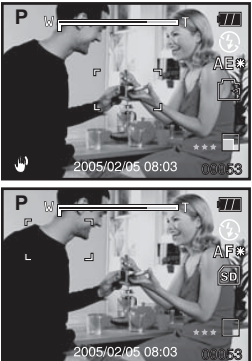

# **Setting the Self-timer**

This setting allows images to be captured with the self-timer.

- 1. Slide the mode switch to  $\begin{bmatrix} \bullet \\ \bullet \end{bmatrix}$  or  $\begin{bmatrix} \bullet \\ \bullet \end{bmatrix}$ .
- 2. Toggle the  $\bullet$  button to select the setting.  $\blacksquare$  For the  $\blacksquare$   $\blacksquare$   $\blacksquare$   $\blacksquare$

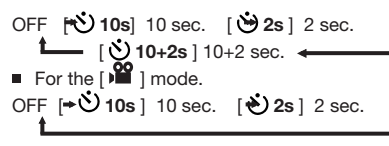

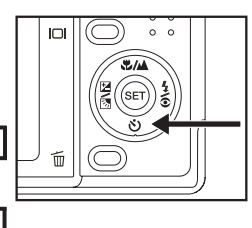

- 3. Compose the image, press the shutter button down halfway, then press it down fully.
	- The self-timer LED flashes and the image is captured after the preset time has elapsed.
	- The countdown is displayed on the LCD monitor.
	- To cancel the self-timer during operation, press the shutter button halfway.

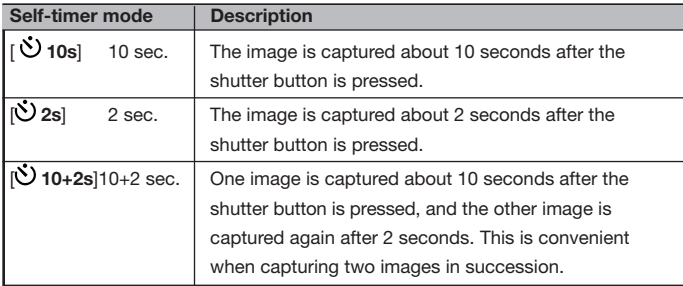

The table below will help you choose the appropriate self-timer mode:

# **Exposure Compensation/Backlight Correction**

The camera's Exposure Compensation can be adjusted to make the image brighter (+) or darker (-). This setting is used when a suitable brightness (exposure) cannot otherwise be obtained in circumstance where the difference in brightness between the subject and the background (the contrast) is large, or when the subject that you want to photograph is very small within the screen. Exposure can be set in 0.3 EV units.

- 1. Slide the mode switch to  $\begin{bmatrix} 1 \end{bmatrix}$  and press the  $\mathbb Z$   $\mathbb R$  button.
	- Each press of the  $\mathbb Z$   $\bar{\mathbb Z}$  button displays the setting in the order of [Blank],  $\lceil \sqrt[3]{3} \rceil$ Backlight Correction, and  $[\mathbb{Z}]$  Exposure Compensation.
- 2. Set the exposure value with the  $\blacktriangle$  /  $\nabla$  buttons.
	- **Press the**  $\triangle$  **button to increase the value.**
	- **Press the**  $\nabla$  button to decrease the value.
	- The setting range of the exposure compensation is as follows. -2.0, -1.7, -1.3, -1.0, -0.7, -0.3, 0, +0.3, +0.7, +1.0, +1.3, +1.7, +2.0
	- Press the  $\mathbb Z$   $\boxed{3}$  button to confirm the setting.
	- The larger the value, the brighter the image. The smaller the value, the darker the image. The set value is displayed on the screen.

#### **Effective Subjects and Set Values**

- $+$  (positive) compensation
	- \* Printed matter comprising black text on white paper
	- \* Backlighting
	- \* Bright scenes or strong reflected light such as ski slopes
	- \* When the sky accounts for a large area on the screen
- $\blacksquare$  (negative) compensation
	- \* People illuminated by a spotlight, in particular, against dark background
	- \* Printed matter comprising white text on blackish paper
	- \* Weak reflecting bodies such as evergreen trees or darkish leaves
- Backlight correction (+1.3, fixed)
	- \* When the background is bright and the subject is dark.
	- \* When subjects (people) have a light source such as the sun to their backs.

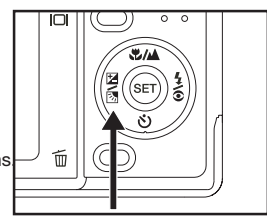
# **AE-LOCK**

In this mode, you can get the exposure value you want. AE-LOCK settings can be combined with macro and spot metering to get better effect.

- 1. Press the **POWER O** button to turn the power on.
- 2. Slide the mode switch to  $\Box$   $\Box$ .
- 3. Compose the image on the monitor screen to get the exposure value you want.
- 4. Press the shutter button down half way and press the MENU button at the same time.

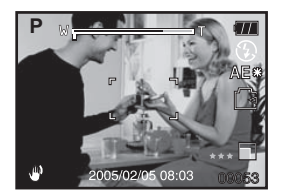

- $\blacksquare$  The AE\* icon will display on the monitor. It will record the exposure value you just got.
- 5. Compose the image, press the shutter button down half way to focus the image,and press the shutter button the rest of the way down to capture the image. It will capture according the recording exposure value.

# **Setting the Scene Mode**

By simply selecting one of the following 15 modes, you can capture the image with most appropriate settings.

- 1. Slide the mode switch to  $\Box$  1.
	- a. Press the **MENU** button.
	- b. Select [Scene Mode] with the ▲/▼ buttons, and press the **SET** button.
	- c. Select the desired scene mode with the  $\triangle$  /  $\nabla$  buttons, and press the **SET** button.
- 2. Compose the image, press the shutter button down halfway, and then press it down fully.

The table below will help you choose the appropriate scene mode:

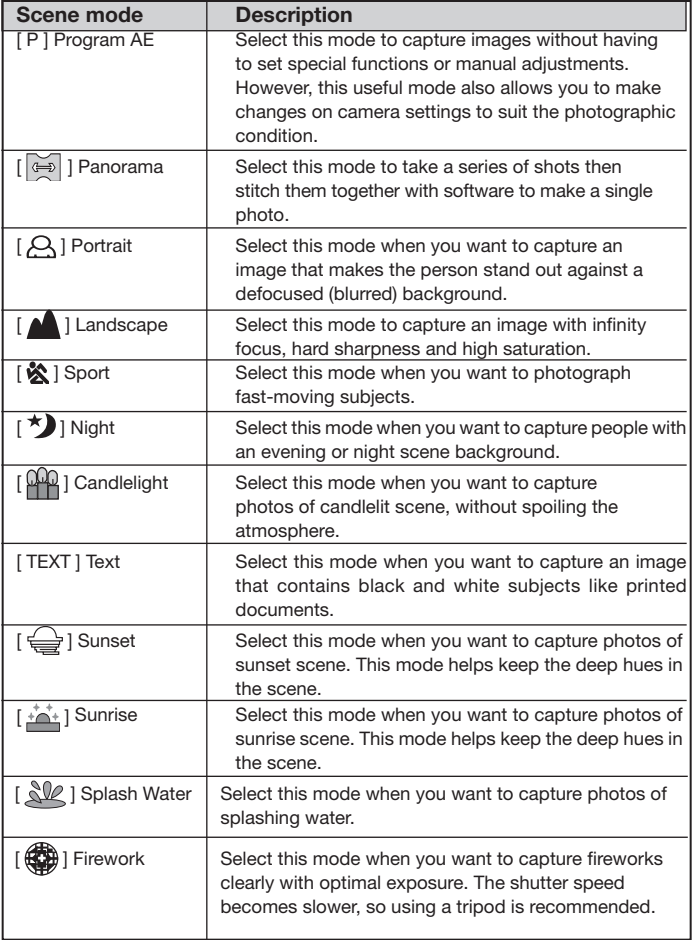

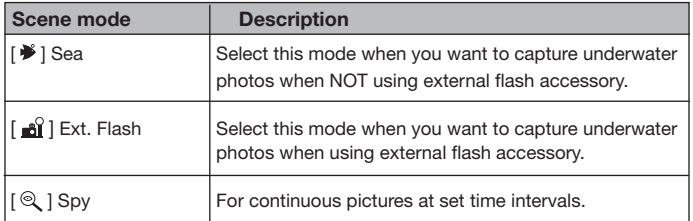

The available capture menu in scene mode:

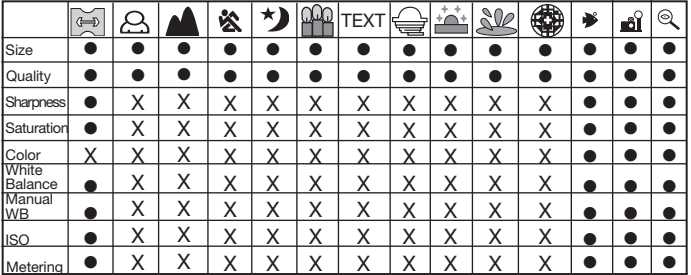

• : Available X: Unavailable

# **Setting the Panorama Mode**

This mode is designed to make it easier to take a series of shots then stitch them together with software to make a single photo. You can capture a photographic subject that won't fit into a single frame, such as a landscape, and stitch it together later with a program such as Cool 360 or Photoshop application.

- 1. Slide the mode switch to  $\Box$  ].
	- a. Press the MENU button.
	- b. Select [Scene Mode] with the  $\blacktriangle$  /  $\nabla$  buttons, and press the SET button.
	- c. Select [Panorama] with the  $\triangle$  /  $\nabla$  buttons, and press the SET button.
- 2. Shoot the first image.
	- The next image appears beside the previous image.
- 3. Orient the camera so that the second frame overlaps a small portion of the photographic subject of the first image and press the shutter button to capture the next image.
- 4. Follow the same steps to capture subsequent images in the sequence.
- 5. Finish the sequence by pressing the MENU button or switch to another mode after the last image has been recorded.

# **About Spy Mode**

This mode is used to capture continuous images at a preselected time interval. This mode is useful for taking a sequence of images, like a sunrise or sunset, and later selecting the best image. It is also useful for taking a series of pictures without being discovered by the subject. For example, a bird's nest with an egg hatching. A compact tripod accessory is helpful to keep the camera aimed at the subject.

- 1. Slide the mode switch to  $\Box$ .
	- a. Press the menu button.

b. Select [Scene mode] with the  $\blacktriangle$  / $\blacktriangledown$ buttons and press the **SET** button.

- c. Select [SPY] with the  $\blacktriangle$  /  $\blacktriangledown$ buttons and press the **SET** button.
- d. Select the desired time interval with the
	- $\triangle$  /  $\nabla$  buttons and press the **SET** button.
- e. Press the **MENU** button to exit the menu.
- 2. Aim the camera at the desired subject or scene. It is preferred to use a compact tripod, so the camera is steady and remains aimed at the subject.
- 3. Push the shutter button. The camera will countdown from 10 seconds and take the first picture,
- 4. The LCD display will now turn off to save battery power. The camera will continue to take images at the preselected time interval, until:
	- a. You push the shutter button again.
	- b. The memory is full.
	- c. The battery is empty.

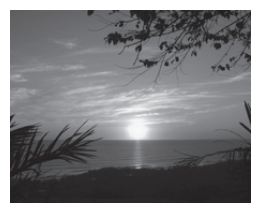

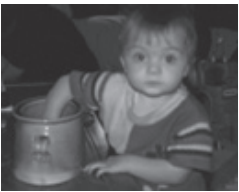

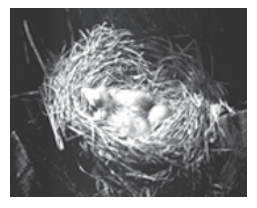

# **Using the Photo Frame Function**

You can set your desired photo frame before shooting. There are 17 types of framelike borders already stored in the camera.1. Slide the mode switch to  $\Box$  and turn your camera on by pressing the **POWER**/  $\Phi$  button.

2. Press the **MENU** button, then select the [Function] menu with the  $\blacktriangleleft$  /  $\blacktriangleright$  buttons.

- 3. Select [Photo Frame] with the  $\triangle$  /  $\nabla$  buttons, then press the **SET** button.
- 4. Select [On] or [Off] by pressing the  $\blacktriangle$  /  $\nabla$  buttons to enable or disable the photo frame function.
- 5. Use  $\triangle$  /  $\blacktriangledown$  to select your desired photo frame. then press the **SET** button to confirm.
- 6. Press the **MENU** button again to exit from the menu.
	- The selected photo frame is displayed.
- 7. Compose your scene and press the shutter button.

# **[ ] Video Mode**

This mode allows you to record video clips at a resolution of  $\mathcal{O}$ 

640 x 480 pixels. You can select audio to be recorded or not.

- 1. Slide the mode switch to  $\left| \right\rangle ^{\text{22}}$  ].
- 2. Compose the image with the zoom button.
- 3. Press the shutter button.
	- The recording of the video clip will start.
	- Pressing the shutter button one more time will end the recording of the video clip.
	- The recording time depends on the storage size and the subject of the image to be recorded.
	- Zoom function cannot be used during video recording.

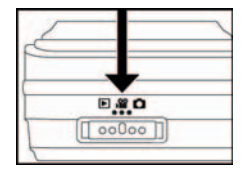

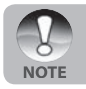

When recording a video clip, flash photography is not possible.

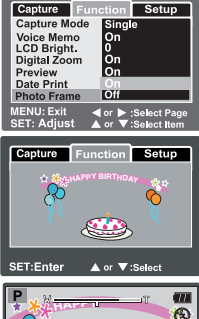

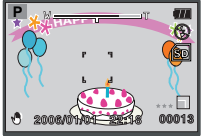

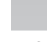

# **[ ] PLAYBACK MODE**

# **Playing Back Still Images**

You can play back the still images on an LCD monitor.

- 1. Slide the mode switch to  $\lceil \mathbf{r} \rceil$ .
	- The last image appears on the screen.
- 2. The images can be viewed in reverse or viewed forward order with the  $\blacktriangleleft$  /  $\blacktriangleright$ buttons.

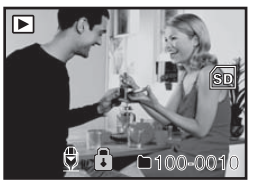

- To view the previous image, press  $\blacktriangleleft$ .
- $\blacksquare$  To view the next image, press  $\blacktriangleright$ .

### **Image Display Information**

You can switch the state of the information display by pressing the  $\Box$ button when playing back images. Each press of the  $\Box$  button switches the information display state in the following order:

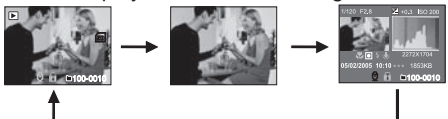

- When camera is in Ext, Flash or Sea mode, the  $\Box$  button switches between  $\Box$  still image,  $\Box$  video and  $\Box$  playback modes.
- **Pressing the**  $\triangle$  **/**  $\nabla$  **buttons during image playback will result** in a 90 degree rotated display. The  $\blacktriangledown$  button rotates the image  $clockwise$  and displays it, whereas the  $\triangle$  button rotates the image counterclockwise and displays it. A press of the button opposite to the direction in which the image was rotated will return the image to the normal display.
	- $\blacksquare$   $\mathbb{R}$  icon is displayed with the video data. Video clips cannot be rotated.
	- $\Box$  A  $[\bigotimes]$  icon is displayed with images which have an audio memo recorded.
	- **Press the SET** button to playback the voice memo data.

**NOTE** 

# **Playing Back Video Clips**

You can play back video clips recorded on the LCD monitor. You can also play back sound if you recording with the audio.

- 1. Slide the mode switch to  $[\n\blacksquare]$ .
	- The last image appears on the screen.
- 2. Select the desired video clip with the  $\blacktriangleleft$  / $\blacktriangleright$  buttons.
- 3. Press the **SET** button.
	- To pause video playback Press the **SET** button. This pauses video playback. To cancel pause, press the **SET** button again.
	- To stop video playback, press the shutter button. This stops playback and returns to the start of the video clip.

### **Button Operations**

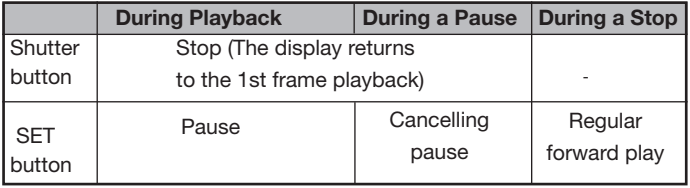

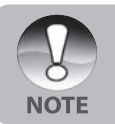

- Video clips cannot be displayed rotated or enlarged.
- The playback information will not be displayed on the LCD monitor with video clips.

# **Playing Back Still Images/Video Clips on TV**

You can also play back your images on TV screen. Before connecting to any video devices, make sure to select NTSC/PAL to match the broadcast standard of the video equipment you are going to connect to the camera.

- 1. Connect one end of the A/V cable to the **A/V OUT** terminal of the camera.
- 2. Connect the other end to the A/V input socket of the TV set.
- 3. Turn the TV and camera on.
- 4. Change TV channel to Video in. refer to your TV instruction manual for information on selecting the correct channel.
- 5. Play back the still images/video clips.
	- The method of operation is the same as playing back still images and video clips on the camera.

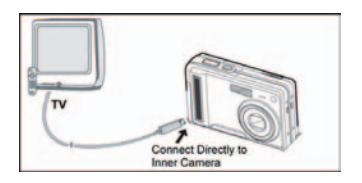

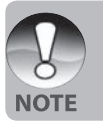

 Refer to the section in this manual titled **"Video Output"** in the **Setup Menu (In Playback Mode)** for further details.

# **Attaching Voice Memos**

A maximum of 30 seconds of audio can be recorded like a memo for photographed still images. The voice memo can be recorded only once.

- 1. Slide the mode switch to  $[\blacksquare]$ .
	- The last image appears on the screen.
- 2. Select the image that you want to attach the voice memo with the  $\blacktriangleleft$  /  $\blacktriangleright$  buttons.
- 3. Press the shutter button.
	- [VOICE RECORDING] is displayed on the screen and recording starts.
- 4. To stop recording voice memo during recording, press the shutter button again.
	- **[VOICE RECORD END] will be displayed and the recording will end.** A  $\lceil \overline{\mathbb{V}} \rceil$  icon is displayed with images that have been recorded with a voice memo.

### **Playing back voice memo**

A press of the **SET** button displays [VOICE PLAYBACK] and plays back the voice memo.

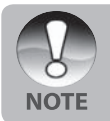

Voice memo is only available for still images.

# **Thumbnail Display**

This function allows you to view 9 thumbnail images on the LCD monitor at the same time, which can quickly search for the image that you want.

- 1. Slide the mode switch to  $[\blacksquare]$ .
	- The last image appears on the screen.
- 2. Press the **W** button.
	- The images are displayed in the thumbnail display.
	- **Images that have been selected** with the  $\triangle$  /  $\blacktriangledown$  /  $\blacktriangle$  /  $\blacktriangleright$  buttons will be indicated by a green frame.

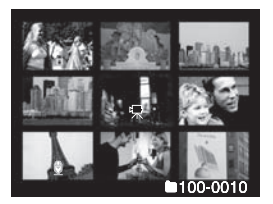

- When there are ten or more images, scroll the screen with the  $\triangle$  /  $\blacktriangledown$ buttons.
- 3. Press the  $\triangle$  /  $\nabla$  /  $\blacktriangle$  /  $\blacktriangleright$  buttons to select the image to be displayed at regular size.
- 4. Press the **SET** button.
	- The selected image is displayed at its regular size.

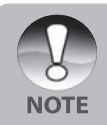

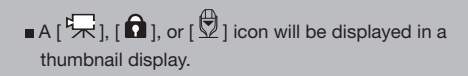

# **Zoom Playback**

This mode also allows you to enlarge your image on the selected portion of the image to check for small details.

- 1. Slide the mode switch to  $[$   $\blacktriangleright$  1.
- 2. Press the  $\blacktriangleleft$  / $\blacktriangleright$  buttons to select the image you want to enlarge.
	- You can also select the image you want to enlarge from the thumbnail display.
- 3. Adjust the zoom ratio with the T / W buttons.

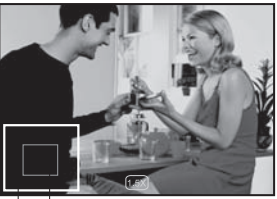

Current Entire image position of enlargement

- $\blacksquare$  Pressing the T button enlarges the image.
- To return to normal magnification, press the W button.
- The image is displayed enlarged, and the magnification factor is displayed on the LCD monitor.
- 4. Press the  $\blacktriangle / \blacktriangledown / \blacktriangle / \blacktriangleright$  buttons to select the area to enlarge.
- 5. To return to regular display, toggle the W button until the regular display appears on the screen.

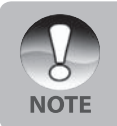

The range of magnification factor is from 1x to 4x in 0.5x increments.

# **Slideshow Display**

The slideshow function enables you to playback your still images automatically in order one image at a time.

- 1. Slide the mode switch to  $[\blacksquare]$ .
- 2. Press the MENU button.
	- The playback menu is displayed.
- 3. Select [Slide Show] with the  $\blacktriangle / \blacktriangledown$ buttons, and press the SET button.

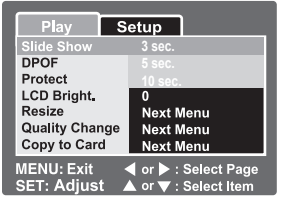

- 4. Set the playback interval with the  $\triangle$  /  $\nabla$  buttons, then press the SET button.
	- The slideshow will start.
- 5. To stop the slide show during playback, press the SET button.
	- The image is displayed on the screen when you press the SET button.
		- The Auto Off function does not operate during slide show.
		- All still images in the folder are automatically played back.

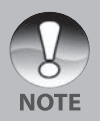

- Video clips are displayed the first frame image, and they are not played back.
- Nou can adjust the slide show display interval within the range of 3 sec., 5 sec., 10 sec.
- Slideshow display is only activated when more than 2 images are stored in the SD card/internal memory.

# **Protecting Images**

Set the data to read-only to prevent images from being erased by mistake.

### **Protecting Images**

- 1. Slide the mode switch to  $\lceil \blacktriangleright \rceil$ .
- 2. Select the image that you want to protect with the  $\blacktriangleleft$  / $\blacktriangleright$  buttons.
- 3. Press the MENU button.
	- The playback menu is displayed.
- 4. Select [Protect] with the  $\blacktriangle$  /  $\blacktriangledown$ buttons, and press the SET button.
- 5. Select [Single] or [All] with the  $\blacktriangle / \blacktriangledown$ buttons, and press the SET button.
- 6. Select [Set] with the  $\blacktriangle$  /  $\nabla$  buttons, and press the SET button.
	- Protect is executed and the camera returns to the playback mode.
	- The protect icon  $\lceil \bigcap \rceil$  is displayed with protected images. When [All] has been selected.  $\bigcap_{i=1}^{\infty}$  is displayed with all the images.

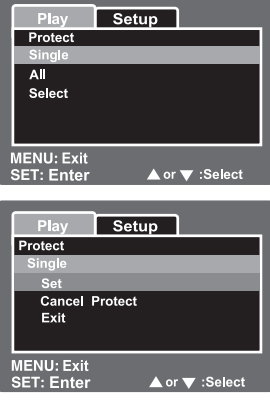

### **Cancelling the Protection**

To cancel protection for only one image, display the image that you want to remove the image protection.

- 1. Select [Protect] with the  $\triangle$  /  $\nabla$  buttons from the playback menu, and press the **SET** button.
- 2. Select [Single] or [All] with the  $\triangle$  /  $\nabla$  buttons, and press the **SET** button.
- 3. Select [Cancel Protect] with the  $\blacktriangle$  /  $\nabla$  buttons, and press the **SET** button.
	- The removal of image protection is executed and the camera returns to the playback mode.

### **Protecting multiple images simultaneously**

- 1. Select [Protect] with the  $\triangle$  /  $\blacktriangledown$  buttons from the playback menu, and press the **SET** button.
- 2. Select [Select] with the  $\blacktriangle$  /  $\nabla$  buttons, and press the **SET** button.
	- The images are displayed in the thumbnail display.
- 3. Select the image you want to protect with the  $\blacktriangle / \blacktriangledown / \blacktriangle / \blacktriangleright$  buttons, and press the  $\Box$  button.
	- The protect icon  $\lceil \bigcap \overline{\phantom{x}}\rceil$  is displayed with protected images. Selecting a protected image and pressing the  $\Box$  button again will cancel the protection. This procedure is repeated to select multiple images.
- 4. Press the **SET** button.
	- Protection and cancellation the protection are executed and the camera returns to playback mode.

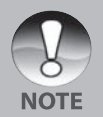

Formatting the SD card undoes the protection, and erases all images.

# **DPOF Settings**

DPOF is the abbreviation for Digital Print Order Format, which allows you to embed printing information on your memory card. You can select the images to be printed and how many prints to make with the DPOF menu in the camera and insert the memory card to the card compatible printer. When the printer starts printing, it will read the embedded information on the memory card and print the specified images.

- 1. Slide the mode switch to  $\lceil \blacktriangleright \rceil$ .
- 2. Select the image that you want to set DPOF with the  $\blacktriangleleft$  /  $\blacktriangleright$  buttons.
- 3. Press the **MENU** button.
	- The playback menu is displayed.
- 4. Select [DPOF] with the  $\blacktriangle$  /  $\nabla$  buttons, and press the **SET** button.
	- The DPOF setting screen is displayed.
- 5. Select [Single] or [All] with the  $\blacktriangle / \blacktriangledown$ buttons, and press the **SET** button.
	- Single: Sets DPOF for each individual image.
	- All:Sets DPOF for all images at once.
- 6. Select [Print Num.] with the  $\blacktriangle / \blacktriangledown$ buttons, and press the **SET** button.
	- This displays the number of prints setting screen.
- 7. Set the number of prints with the ▲ / ▼ buttons, and press the **SET** button.
	- You can set up to 9 prints for each image.

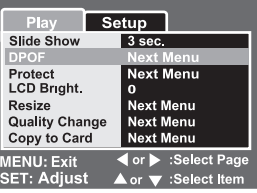

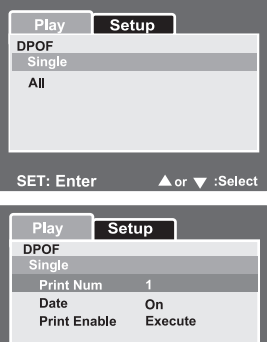

▲ or ▼ :Select

**SET: Enter** 

- 8. Select [Date] with the ▲ / ▼ buttons, and press the **SET** button.
	- The date setting screen appears.
- 9. Select date to [On] or [Off] with the ▲ / ▼ buttons, and press the **SET** button.
	- On: The date of the photograph will also be printed.
	- **Off:** The date of the photograph will not be printed.
- 10. Select [Print Enable] with the ▲ / ▼ buttons, and press the **SET** button.
- 11. Select [Execute] with the  $\triangle$  /  $\nabla$  buttons, and press the **SET** button.
	- This creates a file containing the DPOF information, and when the operation is finished, the screen returns to the playback mode.

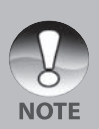

- The date that is printed on the photo is the date set on the camera. To print the correct date on the photo, set the date on the camera before you photograph the image. Refer to section in this manual titled **"Setting the Date and Time"** for further details.
- Before you perform the DPOF settings on your camera, always remember to copy your images from the internal memory to an SD card first.
- DPOF function is only activated when SD card is inserted into the camera and saved images captured by this camera.

# **Resizing an Image (Resize)**

Resizes a previously saved image.

Resizing replaces the original image with the changed image. Only resizing to the smaller size is available.

The following images cannot be resized:

- When the image size is set to the least one (640 x 480), the resize function is not available.
- **Image captured with other cameral**
- **Protected images**
- **Video clips**
- **Images cannot be resized when** the SD card is write-protected

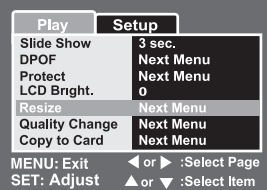

- 1. Select the image that you want to resize.
- 2. Press the MENU button.
- 3. Select [Resize] with the  $\blacktriangle$  /  $\nabla$  buttons, and press the SET button.
- 4. Select the image size that you want to change with the  $\blacktriangle / \blacktriangledown$  buttons, and press the SET button.
	- To quit resizing, press the MENU button.
	- When resizing ends, the screen returns to playback mode.

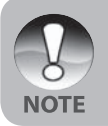

 $\blacksquare$  It is possible to reduce the size of an image. It is not possible to increase the size of an image, or to restore size after it has been decreased.

# **Compressing an Image (Quality Change)**

Changes the quality (compression rate) of a recoded image. Compresses images down to half of their size or more, overwrites an old size images with a newly compressed image. Only quality changing to the lower quality level is available.

The following images cannot be resized:

- (Economy) quality images  $\blacksquare$
- **IMAGE CAPTER 19 IMAGES** captured with other camera
- **Protected images**
- **Images cannot be changed quality** when the SD card is write-protected

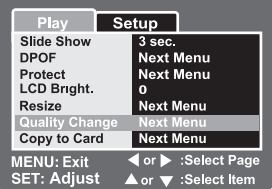

- 1. Select the image that you want to change its quality.
- 2. Press the **MENU** button.
- 3. Select [Quality Change] with the ▲ / ▼ buttons, and press the **SET** button.
- 4. Select the image size that you want to change with the  $\blacktriangle / \blacktriangledown$  buttons, and press the **SET** button.
	- To quit compression, press the **MENU** button.
	- **Nen compression ends, the screen returns to playback** mode.

# **[ ] Erasing Images**

Erasing at Photography Mode (Quick Delete Function) Quick delete function enables you to erase the image during photography. The quick delete menu provides you to directly erase the last image without further settings.

- 1. Slide the mode switch to  $\Box$  or  $\Box$  ].
- 2. Press the  $\overline{\overline{w}}$  button.
- The last image and quick delete menu appear on the screen.
- 3. Press the **SET** button to erase the image.
- To not erase, select [Cancel], and press the **SET** button.

### **Erasing at Playback Mode**

Erasing single image / Erasing all images

- 1. Slide the mode switch to  $[$   $\blacktriangleright$   $]$ .
	- The last image will be displayed on the screen.
- 2. Select the image you want to erase with the  $\blacktriangleleft / \blacktriangleright$  buttons.
- 3. Press the  $\overline{\overline{\mathbf{w}}}$  button.
	- **The deletion menu will be displayed.**
- 4. Select [Single] or [All] with the  $\blacktriangle / \blacktriangledown$ buttons, and press the **SET** button.
	- Single: Erases the selected image or the last image.
	- All: Erases all of the images on the SD card except for the protected images.
	- Select: Erases a number of selected images.
- 5. Select [Execute] with the  $\triangle$  /  $\nabla$  buttons, and press the **SET** button.
	- To not erase, select [Cancel], and press the **SET** button.

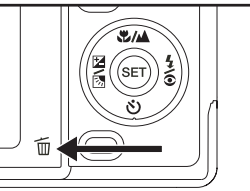

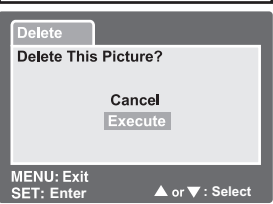

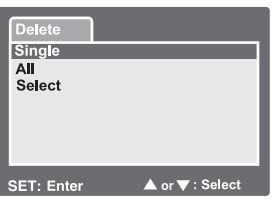

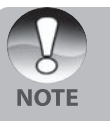

 Even if you capture images after erasing an image, the file number is assigned the next number of the very last one before the image was erased.

### **Erasing selected images**

This erases a number of selected images.

- 1. Slide the mode switch to  $[\blacksquare]$ .
- 2. Press the  $\overline{\mathbf{w}}$  button.
- The deletion menu will be displayed.

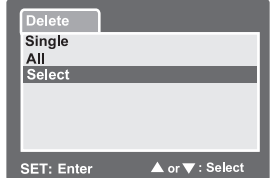

- 3. Select [Select] with the  $\blacktriangle$  /  $\nabla$  buttons, and press the **SET** button.
- The images are displayed in the thumbnail display.
- 4. Select the image you want to erase with the  $\triangle$  /  $\nabla$  /  $\blacktriangle$  /  $\blacktriangleright$  buttons, and press the **W** hutton.

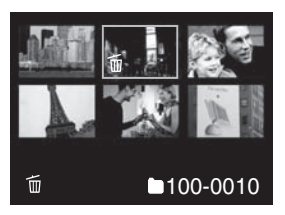

- The  $\lceil \overline{w} \rceil$  icon will be displayed. One more press of the erase button will cancel the operation. Repeat this procedure and select all the images that you want to erase.
- 5. Press the **SET** button.

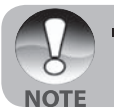

 To delete the image in internal memory, do not insert an SD card into the camera. Otherwise, you will delete the image in an SD card.

# **MENU OPTIONS**

# **Still Image Menu (Capture)**

This menu is for the basic settings to be used when capturing still images.

- 1. Slide the mode switch to  $\Box$ .
- 2. Press the **MENU** button.
	- Capture] menu is displayed.
- 3. Select the desired [Capture] option item with the  $\blacktriangle$  /  $\nabla$  buttons, and press the **SET** button to enter its respective menu.
- 4. Select the desired setting with the ▲ / ▼ buttons, and press the **SET** button.
- 5. To exit from the menu, press the **MENU** button.

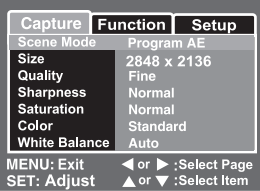

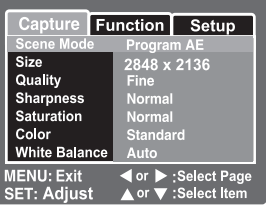

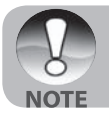

The unavailable menu options are in gray color.

#### **Scene Mode**

Refer to section in this manual titled "Setting the Scene Mode" for further details.

### Size

This sets the size of the image that will be captured.

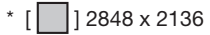

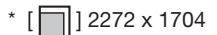

- 1 1600 x 1200
- $\cdot$  [ $\Box$ ] 640 x 480

### **Quality**

This sets the quality (compression rate) at which the image is captured.

- $\cdot$  [★★★] Fine
- $\cdot$  [ $\star \star$ ] Standard
- $\cdot$  [  $\star$  ] Economy

### **Sharpness**

This sets the sharpness of the image that will be photographed.

\* Hard / Normal / Soft

#### **Saturation**

This sets the saturation of the image that will be captured.

\* High / Normal / Low

### **Color**

This sets the color of the image that will be photographed.

\* Standard / Vivid / Sepia / Monochrome

#### **White Balance**

This sets the white balance capturing under a variety of lighting conditions and permits images to be captured that approach the conditions that are seen by the human eye.

- \* [ **Blank** ] Auto
- \* [ ‰ ] Incandescent<br>\* [ ⊡ ] Fluorescent 1
	- Fluorescent 1
- Fluorescent 2
- \* [ ୖୖୖୖୖୖୖୖୖୖୖୖୖ Day Light<br>\* [ ◯ ] Cloudy
	- Cloudy
- $*$   $\lceil \frac{1}{2} \rceil$  Manual

In Sea mode the following balance options are displayed:

- \* Auto  $<$  25 feet
	- $> 25$  feet

**NOTE** Select the appropriate underwater depth for best white balance.

**Manual WB-** This manually sets the white balance and stores it. Use of this is convenient when the white balance does not offer a good match.

Before select [Execute] determine the subject (such as a white paper or slate) that will be used to set the white balance.

#### \* Cancel / Execute

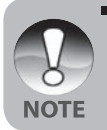

For underwater images or video set the white balance on a white slate or try aiming the camera horizontally at open blue water. This option may produce optimal color correction results when the camera is set to Sea mode. Do not make manual white balance adjustments when in Ext. Flash mode or the colors will not be correct.

**ISO**- This sets the sensitivity for capturing images. When the sensitivity is raised (and the ISO figure is increased), photography will become possible even in dark locations, but the more pixilated (grainer) the image will appear. \* 64 / 100 / 200 / Auto

**Metering-** This sets the metering method for calculating the exposure.

- \* [**Blank**] Average: Averages the light metered from the entire frame, but gives greater weight to the subject matter at the center.
- $*$   $\lceil \bullet \rceil$  Spot: A very small portion of the center of the screen is measured, and the exposure is calculated.

# **Still Image Menu (Function)**

- 1. Slide the mode switch to  $\Box$
- 2. Press the **MENU** button, and select the [Function] menu with the  $\blacktriangleright$ button.
	- $\blacksquare$  [Function] menu is displayed.
- 3. Select the desired [Function] option item with the  $\triangle$  /  $\blacktriangledown$  buttons, and press the **SET** button to enter its respective menu.

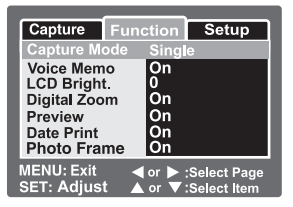

- 4. Select the desired setting with the  $\triangle$  /  $\nabla$  buttons, and press the **SET** button.
- 5. To exit from the menu, press the **MENU** button.

### **Capture Mode**

This sets the recording method at the time of capturing images.

- \* [**Blank**] Single: Capture an image at a time.
- Permits continuous photography of 3 images max.
- \* [**AEB**] AEB: Permits 3 consecutive images in the order of standard exposure, underexposure and overexposure compensation.
	- **NOTE** 
		- In [Continuous] and [AEB] capture mode, the voice memo is automatically fixed at [Off].
		- The [Continuous] and [AEB] capture mode is not available in Ext. Flash mode. Use the Macro and Far Flash or Exposure compensation to fine tune the image exposure. Refer to the section in this manual titled **"Great Underwater Pictures Made Easy"** for more details.

# **Voice Memo**

Refer to section in this manual titled **"Recording Voice Memos"** for further details.

\* On / Off

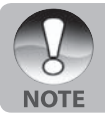

When Noice Memol is set to [On], the preview setting is also fixed at [On].

## **LCD Bright.**

Select a brightness level for the LCD monitor.

The LCD becomes brighter with the  $\blacktriangle$ button and darker with the  $\blacktriangledown$  button. The adjustment range is from  $-5$  to  $+5$ .

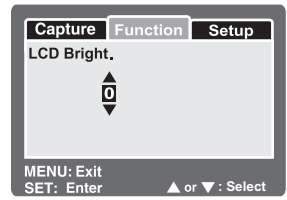

# **Digital Zoom**

This sets whether or not to use digital zoom at the time of photography. \* On / Off

### **Preview**

This sets whether or not to display the captured image on the screen immediately after the image is captured.

\* On / Off

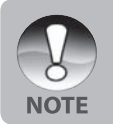

When [Preview] is set to [Off], Noice Memo] setting is also fixed at [Off].

## **Date Print**

The date of recording can be printed directly on the still images. This function must be activated before the image is captured.

\* On / Off

### **Photo Frame**

Refer to section in this manual titled "Using the Photo Frame Function" for further details.

\* On / Off

# **Video Menu (Capture)**

This menu is for the basic settings to be used when recording video clips.

- 1. Slide the mode switch to  $\left[\begin{array}{c} \blacksquare \ \blacksquare \end{array}\right]$ .
- 2. Press the **MENU** button.
	- Capture] menu is displayed.
- 3. Select the desired [Capture] option item with the  $\blacktriangle$  /  $\nabla$  buttons, and press the **SET** button to enter its respective menu.
- Function Setup White Balance Auto **Next Menu** Manual WB **MENU: Exit** :Select Page **SET: Adjust**
- 4. Select the desired setting with the ▲ / ▼ buttons, and press the **SET** button.
- 5. To exit from the menu, press the **MENU** button.

#### **Color**

Refer to the section in this manual titled **"Color"** in **"Still Image Menu (Capture)"** for further details.

#### **White Balance**

Refer to the section in this manual titled **"White Balance"** in **"Still Image Menu (Capture)"** for further details.

#### **Manual WB**

Refer to the section in this manual titled **"Manual WB"** in **"Still Image Menu (Capture)"** for further details.

# **Video Menu (Function)**

- 1. Slide the mode switch to  $\begin{bmatrix} \mathbf{P} \\ \mathbf{P} \end{bmatrix}$ .
- 2. Press the **MENU** button, and select the [Function] menu with the button.
	- **Function I menu is displayed.**
- 3. Select the desired [Function] option item with the  $\blacktriangle$  /  $\nabla$  buttons, and press the **SET** button to enter its respective menu.
- 4. Select the desired setting with the ▲ / ▼ buttons, and press the **SET** button.
- 5. To exit from the movie menu, press the **MENU** button.

### **Audio**

This sets whether or not to record audio at the time of video recording.

\* On / Off

### **LCD Bright.**

Refer to section in this manual titled **"LCD Bright."** in **Still Image Menu (Function)** for further details.

### **Digital Zoom**

Refer to section in this manual titled **"Digital Zoom"** in **Still Image Menu (Function)** for further details.

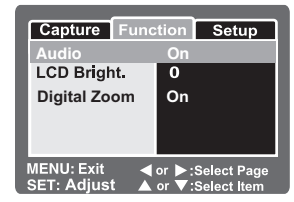

# **Playback Menu**

In the  $\lceil \blacktriangleright \rceil$  mode, set which settings are to be used for playback.

- 1. Slide the mode switch to  $[$   $\blacktriangleright$  1.
- 2. Press the **MENU** button.
	- The playback menu is displayed.
- 3. Select the desired option item with the  $\triangle$  /  $\nabla$  buttons, and press the **SET** button to enter its respective menu.

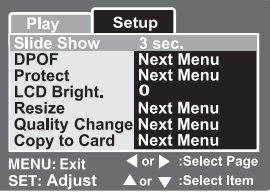

- 4. Select the desired setting with the
	- ▲ / ▼ buttons, and press the **SET** button.

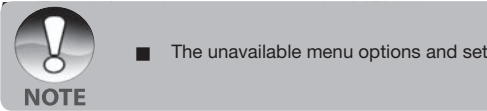

The unavailable menu options and settings are in gray color.

### **Slide Show**

Refer to section in this manual titled "Slideshow Display" for further details.

### **DPOF**

Refer to section in this manual titled "DPOF Settings" for further details.

### **Protect**

Refer to section in this manual titled "Protecting Images" for further details.

## **LCD Bright.**

Refer to section in this manual titled "LCD Bright." in Still Image Menu (Function) for further details.

### **Resize**

Refer to section in this manual titled "Resizing an Image (Resize)" for further details.

### **Quality Change**

Refer to section in this manual titled "Compressing an Image (Quality Change)" for further details.

## **Copy to Card**

Allows you to copy your files from the digital still camera's internal memory to a memory card. Of course, you can only do this if you have a memory card installed and some files in internal memory.

\* Cancel / Execute

# **Setup Menu (In Photography Mode)**

Set your camera's operating environment.

- 1. Slide the mode switch to  $\Box$  or  $\Box$  1.
- 2. Press the MENU button, and select the  $[Set$ upl menu with the button. **[Betup]** menu is displayed.
- 3. Select the desired [Setup] option item with the  $\triangle$  /  $\nabla$  buttons, and press the **SET** button to enter its respective menu.

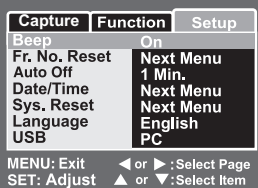

- 4. Select the desired setting with the  $\blacktriangle / \blacktriangledown$  buttons, and press the **SET** button.
- 5. To exit from the menu, press the MENU button.

#### **Beep**

This sets whether or not to mute the camera sound each time you press the camera button.

 $*$  On / Off

#### **Fr. No. Reset**

This creates a new folder. The photographed images are recorded to the newly created folder from number 0001.

\* Cancel / Execute

#### **Auto Off**

If no operation is performed for a specific period of time, the power to the camera is automatically turned off. This feature is useful to reduce battery wear. \* 1 Min. / 2 Min. / 3 Min. / Off

#### **Date/Time**

Refer to section in this manual titled "Setting the Date and Time" for further details

#### **Sys. Reset**

This returns all basic settings to the camera's default settings. The time setting will not be reset.

\* Cancel / Execute

#### **Language**

Refer to section in this manual titled "Choosing the Language" for further details.

#### **USB**

This sets USB mode when connecting to your computer at any camera mode.<br>\* PC: Refer to section in this manual titled "TRANSFERRING"

- Refer to section in this manual titled "TRANSFERRING  **RECORDED IMAGES AND VIDEOS TO YOUR COMPUTER"** for further details.
- \* PC Camera: Refer to section in this manual titled **"USING THE DIGITAL STILL CAMERA AS A PC CAMERA"** for further details.

# **Setup Menu (In Playback Mode)**

- 1. Slide the mode switch to  $[$   $\blacksquare$  ].
- 2. Press the **MENU** button, and select the [Setup] menu with the  $\blacktriangleright$  button.
	- **[Setup]** menu is displayed.
- 3. Select the desired [Setup] option item with the  $\triangle$  /  $\nabla$  buttons, and press the **SET** button to enter its respective menu.

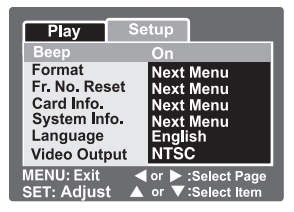

- 4. Select the desired setting with the  $\triangle$  /  $\blacktriangledown$  buttons, and press the **SET** button.
- 5. To exit from the menu, press the **MENU** button.

#### **Beep**

Refer to section in this manual titled **"Beep"** in **Setup Menu (In Photography Mode)** for further details.

#### **Format**

Refer to section in this manual titled **"Formatting the SD Card or Internal Memory"** for further details.

#### **Fr. No. Reset**

Refer to section in this manual titled **"Fr. No. Reset"** in **Setup Menu (In Photography Mode)** for further details.

#### **Card Info.**

This displays the free capacity of the SD card. If the SD card is not inserted, "NO CARD" message is displayed on the screen.

#### **System Info.**

This displays the firmware version of the camera.

#### **Language**

Refer to section in this manual titled **"Choosing the Language"** for further details.

#### **Video Output**

This sets video output system of the video equipment that you are going to connect to the camera.

\* NTSC / PAL

# **CONNECTING TO A PICTBRIDGE COMPLIANT PRINTER**

If a printer that supports PictBridge is available, images can be printed by connecting the digital still camera directly to the PictBridge-compatible printer without using a computer.

#### **Connecting the camera to the printer**

- 1. Turn on the camera.
- 2. Slide the mode switch to  $\Box$  or  $\Box$ .
- 3. Press the **MENU** button, and select  $[Setub]$  menu with the button.
- 4. Select [USB] with the  $\blacktriangle$  /  $\nabla$  buttons, and press the **SET** button.
- 5. Select [PictBridge] with the  $\blacktriangle / \blacktriangledown$ buttons, and press the **SET** button.

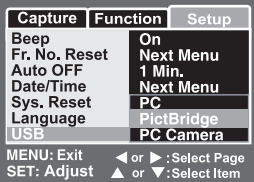

6. Connect the USB/AV port on the camera and the USB jack on the printer with the supplied USB cable, then turn on your printer.

#### **Printing images**

When the camera is properly connected to a PictBridge compliant printer, the PictBridge menu is displayed on the monitor.

- 1. Select the item you want to configure with the  $\triangle$  /  $\nabla$  buttons, and press the **SET** button.
	- **II** [Images]: Select whether you want to print specific image or all images. You may also select printing number for specific image.

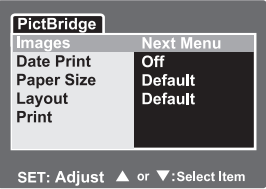

- **Date Print]: According to the printer type, select whether you want to** print the image with date imprint or not.
- **EXEC** [Paper Size]: Select the desired paper size according to the printer type.
- **EXECUTE:** Select the desired printing layout according to the printer type.
- **Printed**: After all settings are configured, select this item to start printing.
- 2. If you select [Images] in the previous step, the figure shown on the right hand side will appear. Select [Single] or [All] with the  $\triangle$  / ▼ buttons, and press the **SET** button.
	- $\blacksquare$  [Single]: Select to print one specific image.
	- $\blacksquare$  [All]: Select to print all images.
	- **Exiti**: Exit from Images option.
- 3. If you select [Single] in the previous step, the figure shown on the right hand side will appear.
	- Select the image that you want to print with the  $\blacktriangleleft$  /  $\blacktriangleright$  buttons.
	- Select the [Print Num] (up to 99) with the  $\blacktriangle$  /  $\nabla$  buttons.
	- After selecting the desired image and printing number, press the **SET** button to confirm.
- 4. Select [Exit] with the  $\blacktriangle$  /  $\nabla$  buttons, and press the **SET** button.
- 5. Select [Print] with the  $\triangle$  /  $\nabla$  buttons, and press the **SET** button to start printing.
- 6. The printing starts and the figure shown on the right hand side appears.
	- The ICOMPLETEI will be displayed temporarily, reminding you that the printing procedure is finished.
	- $\blacksquare$  If a print error is detected, the [PRINT ERROR] will be displayed.

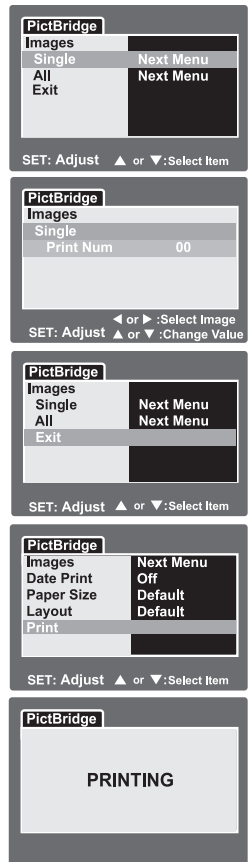

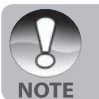

 The image printing may fail if the camera loses battery power. Be sure that your camera battery is freshly charged for best results.

# **TRANSFERRING RECORDED IMAGES AND VIDEOS TO YOUR COMPUTER**

To transfer images/video clips from the camera to your computer, follow these steps:

**Step 1:** Installing the USB driver (Windows 98 users only)

**Step 2:** Connecting the camera to your computer

**Step 3:** Downloading images and video files

System Requirements (Windows)

- Pentium 166 MHz or higher
- Windows 98/98SE/Me/2000/XP
- 64MB RAM
- 128MB hard disk space
- CD-ROM drive
- Available USB port

System Requirements (Macintosh)

- PowerPC G3/G4
- OS 9.0 or later
- 64MB RAM
- 128MB hard disk space
- CD-ROM drive
- Available USB port

# **Step 1: Installing the USB Driver**

#### **Windows 98 computers**

The USB driver on the CD-ROM is exclusively for Windows 98 computers. Installing the USB driver on computers running Windows 2000/ME/XP is not necessary.

- 1. Insert the CD-ROM that came with the camera into your CD-ROM drive. The welcome screen appears.
- 2. Click **"INSTALL USB DRIVER"**. Follow the on-screen instructions to complete the installation. After the USB driver has been installed, restart your computer.

### **Macintosh OS 9.0 computers**

 For Mac OS 9.0 or higher, the computer will automatically recognize the camera and load its own USB drivers.

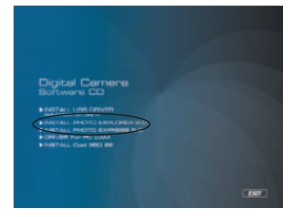

# **Step 2: Connecting the Camera to Your Computer**

- 1. Connect one end of the USB cable to the USB port of the camera.
- 2. Connect the other end of the USB cable to an available USB port on your computer.
- 3. From the Windows desktop, double click on "My Computer".
- 4. Look for a new "Removable disk" icon. This "Removable disk" is actually the memory card in your camera. Typically, the camera will be assigned drive letter "e" or higher.
- 5. Double click on the removable disk and locate the DCIM folder.
- 6. Double click on the DCIM folder to open it to find more folders.
	- **Nour recorded images and**  video clips will be inside these folders.
	- Copy & Paste or Drag-N- Drop image and video files to a folder on your computer.
- **Mac users:** Double-click the "untitled" or "unlabeled" disk drive icon on our desktop. iPhoto may automatically launch.

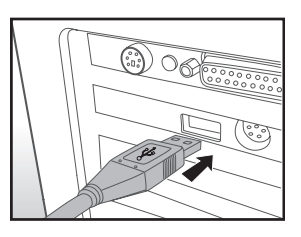

# **Step 3: Downloading Images and Video Files**

When the camera is turned on and connected to your computer, it is considered to be a disk drive, just like a floppy disk or CD. You can download (transfer) images by copying them from the "Removable disk" ("untitled" or "unlabeled" disk on a Macintosh) to your computer hard drive.

### **Windows**

Open the "removable disk" and subsequent folders by double clicking on them. Your images are inside these folder(s). Select the images that you want, and then choose "Copy" from the "Edit" menu. Open the destination location (folder) and choose "Paste" from the "Edit" menu. You may also drag and drop image files from the camera to a desired location.

## **Macintosh**

Open the "untitled" disk icon, and the destination location on your hard disk. Drag and drop from the camera to the desired destination.

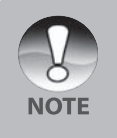

- Memory card users may prefer to use a memory card reader (highly recommended).
- Video playback application is not included with the package. Make sure that video playback application has been installed in your computer.

# **USING THE DIGITAL CAMERA AS A PC CAMERA**

Your digital camera can act as a PC camera, which allows you to videoconference with business associates, or have a real-time conversation with friends or family. To use the digital camera for videoconferencing, your computer system must include the items as below:

- Microphone
- Sound card
- Speakers or headphones
- Network or Internet connection

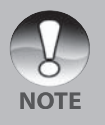

- Video conferencing (or video editing) software is not included with the digital camera.
- This mode is not supported for Mac.

# **Step 1: Install the PC camera driver**

The PC-camera driver included in the CD-ROM is exclusively for Windows. The PC camera function is not supported for Mac platforms.

- 1. Insert the enclosed CD-ROM into your CD-ROM drive.
- 2. When the welcome screen appears, click **" DRIVER For PC CAM "**. Follow the on-screen instructions to complete the installation.
- 3. After the driver installation is completed, restart your computer.

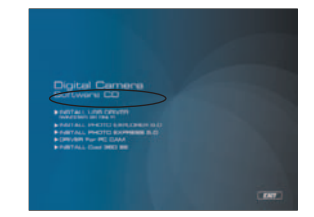
### **Step 2: Connecting the digital still camera to your computer as a PC camera**

- 1. Turn on the camera.
- 2. Slide the mode switch to  $[\bullet]$  or  $[$
- 3. Press the **MENU** button, and select [Setup] menu with the ▶ button.
- 4. Select [USB] with the  $\blacktriangle / \blacktriangledown$  buttons, and press the **SET** button.
- 5. Select [PC Camera] with the ▲ / ▼ buttons, and press the **SET** button.
- 6. Connect one end of the USB cable to the conversion adapter terminal of the camera.
- 7. Connect the other end of the USB cable to an available USB port on your computer.
	- The IPC Cameral is displayed on the screen.
- 8. Position the digital still camera steadily on top of your computer monitor or use a tripod.

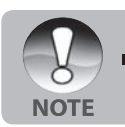

When using this digital still camera as a PC camera, it is

necessary to insert the battery into the digital still camera.

# **EDITING SOFTWARE INSTALLATION**

# **Installing Photo Explorer**

Ulead® Photo Explorer provides a simple and efficient way to transfer, browse, modify and distribute digital media. Acquire photos, video or sound clips from various digital device types and easily browse or add personal descriptions; make timely modifications; or distribute the media through the medium of your choice: E-mail, Print, Slideshow Presentations. It is an indispensable all-in-one tool for owners of digital cameras, WebCams, DV camcorders, scanners, or anyone who strives to effectively organize a large collection of digital media.

### **To install Photo Explorer:**

- 1. Insert the CD-ROM that came with the camera into your CD-ROM drive. The welcome screen appears.
- 2. Click **"INSTALL PHOTO EXPLORER 8.0"**. Follow the on-screen instructions to complete the installation.

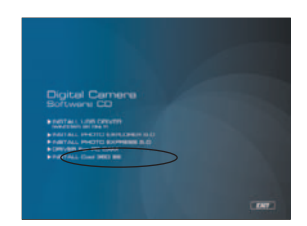

For more information about the operation of Photo Explorer application software, refer to its respective help documentation.

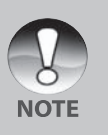

- For Windows 2000/XP users, please make sure to install and use the Photo Explorer in "Administrator" mode.
- Photo Explorer is not supported on the Mac. iPhoto or iPhoto2 is recommended.

# **Installing Photo Express**

Ulead® Photo Express is complete photo project software for digital images. The step-by-step workflow, visual program interface, and in-program help assist users in creating exciting photo projects. Acquire digital photos effortlessly from digital cameras or scanners. Organize them conveniently with the Visual Browse mode. Use hundreds of ready-to-use templates such as albums, cards, posters, slideshows, and more. Edit and enhance images with photo editing tools, photographic filters, and special effects. Embellish projects by adding creative design elements such as frames, callouts, and stamp objects. Share results with family and friends via e-mail and multiple print options.

### **To install Photo Express:**

- 1. Insert the CD-ROM that came with the camera into your CD-ROM drive. The welcome screen appears.
- 2. Click **"INSTALL PHOTO EXPRESS 5.0"**. Follow the on-screen instructions to complete the installation.

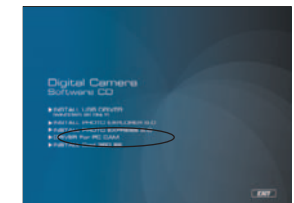

- For more information about the operation of Photo Express application software, refer to its respective help documentation.
- For Windows 2000/XP users, please make sure to install and use the Photo Express in "Administrator" mode.
- Photo Express is not supported on the Mac.
- It's recommended to set the computer display color to full color views (32bit )when the users use the Photo Express software.

## **Installing Cool 360**

Ulead® COOL 360™ quickly and easily allows photo editing consumers to transform a series of photos into 360° or wide-angle panoramic scenes for an immersive viewing experience. COOL 360's intuitive interface and easy-to-use wizard deliver great-looking panoramas fast while advanced warping, blending and alignment tools ensure excellent results. Share finished panoramas via email, create Web pages or insert them into documents and presentations.

#### **To install Cool 360:**

**NOTE** 

- 1. Insert the CD-ROM that came with the camera into your CD-ROM drive. The welcome screen appears.
- 2. Click **"INSTALL Cool 360 SE"**. Follow the on-screen instructions to complete the installation.

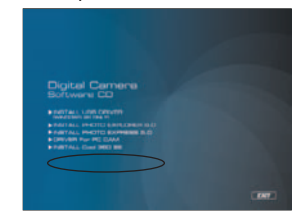

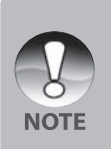

- For more information about the operation of Cool 360 application software, refer to its respective help documentation.
- For Windows 2000/XP users, please make sure to install and use the Cool 360 in "Administrator" mode.
- Cool 360 is not supported on the Mac.

# **CAMERA SPECIFICATIONS**

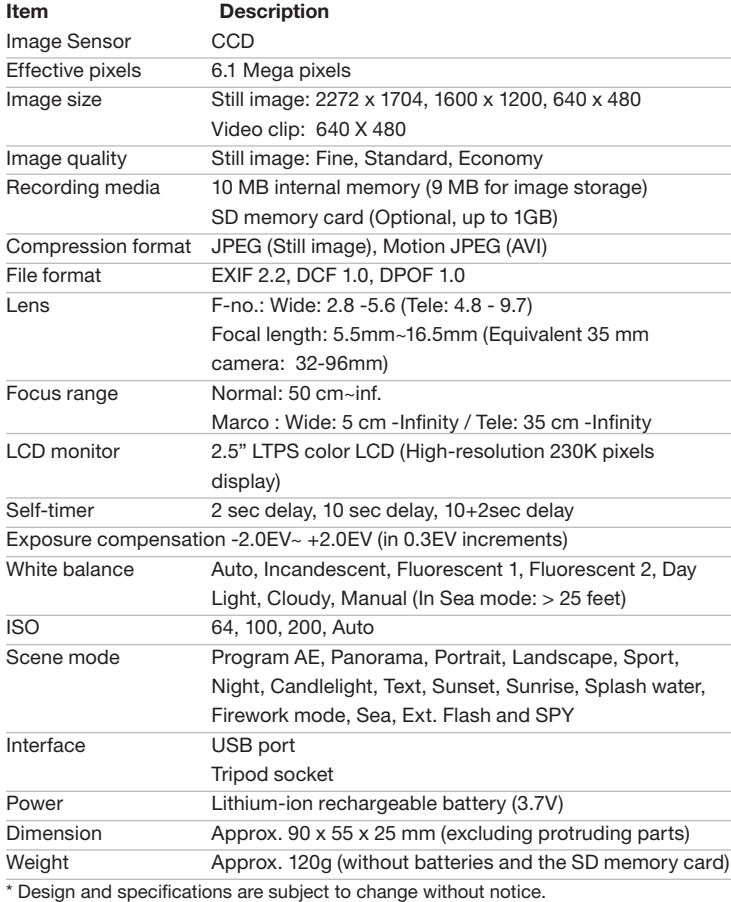

# **TROUBLESHOOTING**

Refer to the symptoms and solutions listed below before sending the camera for repairs. If the problem persists, contact your local reseller or service center.

### **Power Supply**

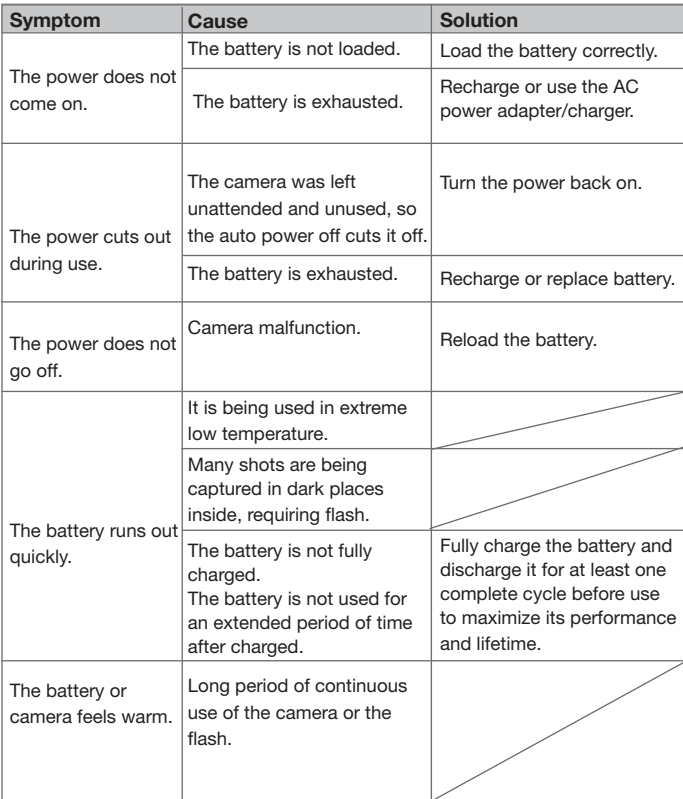

### **Shooting**

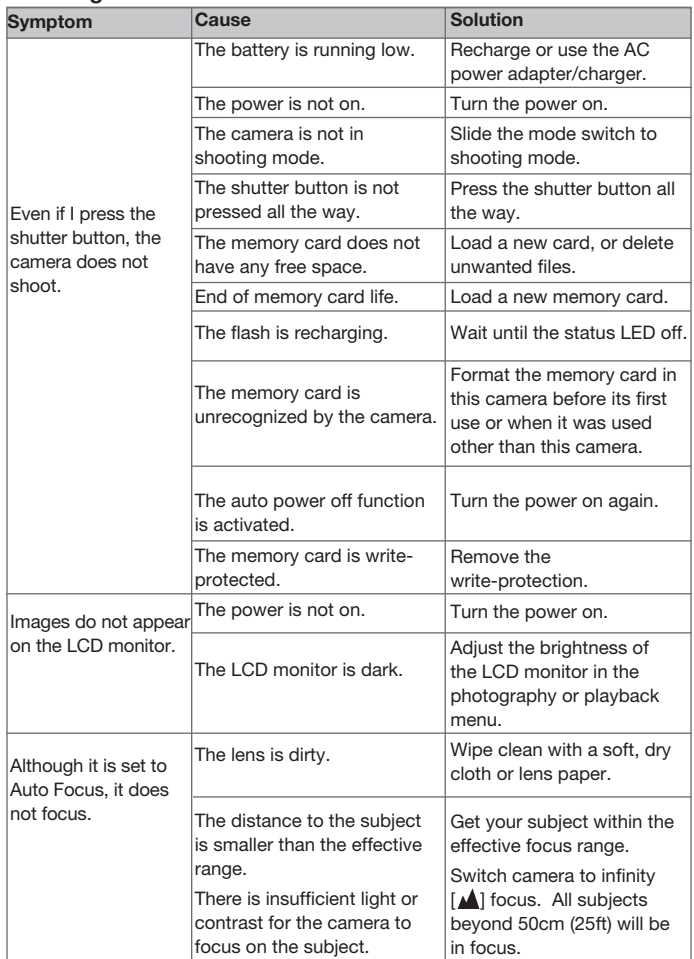

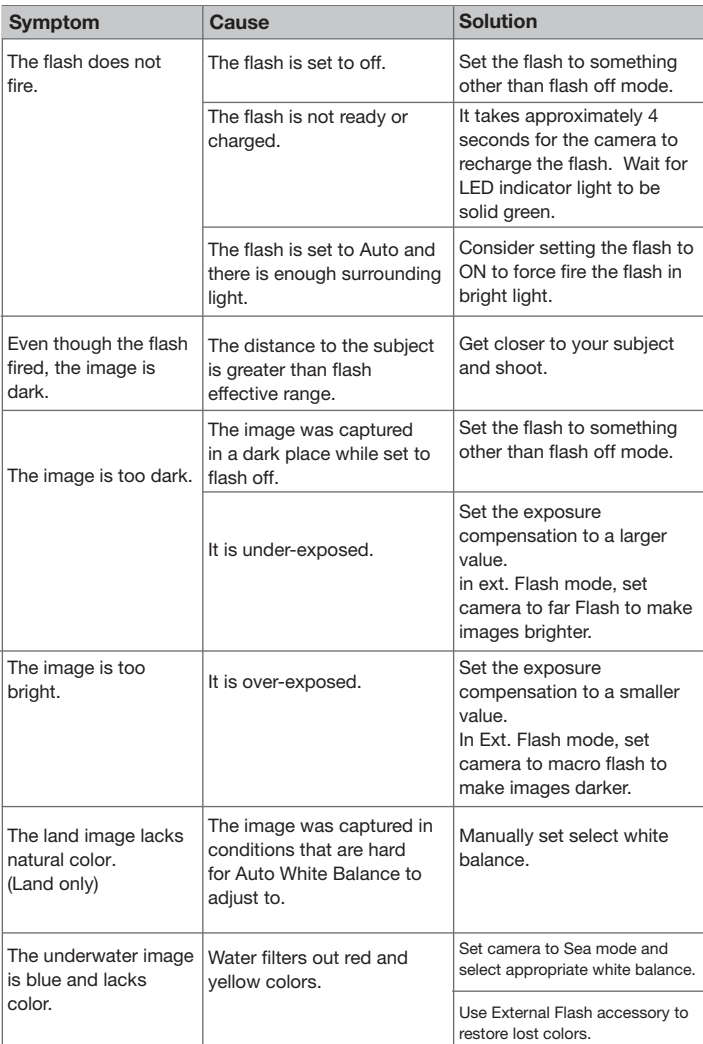

### **Playback**

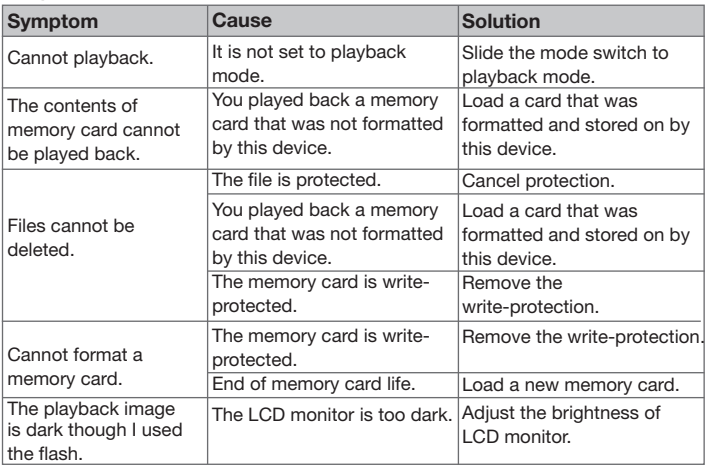

### **Other Problems**

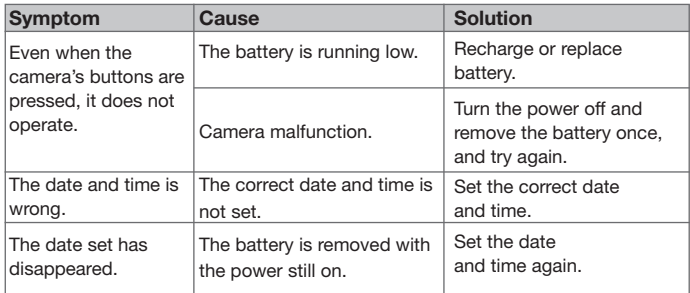

### **About connecting to your computer/software**

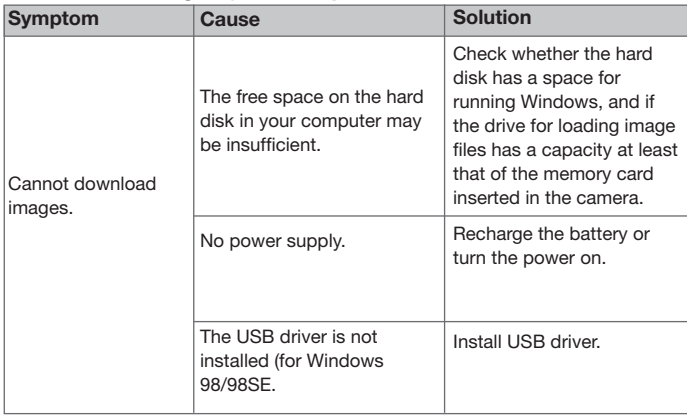

### **Underwater Housing Instructions**

**Important:** Please carefully read and understand these instructions before using camera and housing underwater.

**DC600**

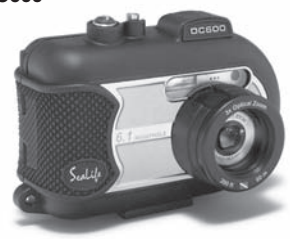

Front view of underwater housing

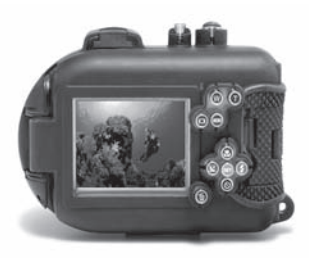

Backview of underwater housing

### **SeaLife DC600 Underwater Housing:**

- Depth rated and tested to 200 ft. (60m)
- **Fully rubbered armored for** water and shock protection.
- Soft rubber grips
- Fully-multi coated optical glass lens port for high light transmission.
- Accessory mount for adding one (or two) external flash(es)
- Snap-on lens port to quickly attach SeaLife Wide Angle Lens
- Advanced control buttons to access all camera settings.

### **MUST DO for underwater housing:**

- 1. Read and understand the instructions contained in this manual before using the underwater housing.
- 2. Do not exceed the depth rating of 60m (200ft.) or the housing may leak.
- 3. Follow these important O-ring care instructions or the waterproof housing may leak.
	- Inspect and clean O-ring and O-ring contact surfaces for sand, hair and other debris before every use. Clean O-ring and O-ring contact surfaces with cleaning brush provided in Care Kit.
	- Inspect O-ring and O-ring contact surfaces for damage (cuts, scratches, tears, cracks, dents and any other imperfections.) Replace O-ring or have waterproof housing serviced if the O-ring or O-ring contact surfaces are damaged. Do not use underwater housing if O-ring or O-ring contact surfaces are damaged. Replacement O-rings are available at your local authorized SeaLife dealer.
	- Make sure O-ring is completely seated into O-ring groove before sealing housing. O-ring must not be twisted when seated in the O-ring groove. Carefully follow O-ring removal and installation instructions contained in this manual.
	- Replace O-ring every year to ensure proper seal. Only use approved SeaLife O-ring designed for the DC600.
	- Soak and rinse waterproof housing in fresh water after each use. Use clean, soft cloth to dry housing. Store camera and housing only after careful cleaning and when totally dry.
- 4. Carefully close lid to seal housing.
	- Make sure O-ring does not slip out of the groove when sealing.
	- Make sure there are no obstructions that prevent housing from sealing properly.
	- Press lid firmly and tightly down into housing to ensure a waterproof seal.
- 5. Never let any moisture or dirt get inside housing when opening.
	- Only open and load the housing in dry cool air, such as inside an air conditioned room.
- 6. For great underwater pictures you need:
	- Clear water conditions, control your buoyancy before taking pictures, get as close as possible to subject (ideal distance is 2' to 6')
	- Use SeaLife External Flash to enhance colors and reduce backscatter.
- 7. Store housing at room temperature in a clean and dry place.
	- **Do not expose housing to direct sunlight for prolonged periods of time.**
	- Do not store housing in extreme high temperatures, such as the trunk of your car.

### **Open view of waterproof housing The housing door uses one O-ring to form a waterproof seal.**

#### IMPORTANT: Do NOT lubricate O-ring

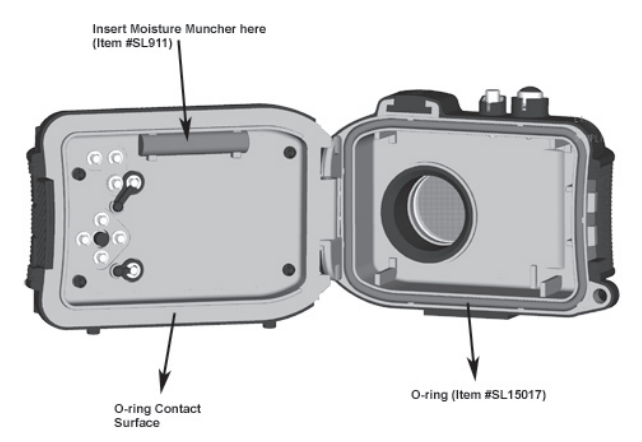

Important: Carefully clean and inspect O-ring and O-ring contact surfaces before each underwater use in accordance with instructions provided in this manual.

**If O-ring needs to be replaced, contact your local authorized SeaLife dealer or the SeaLife Service Center at (856) 866-9191 or email - service@sealife-cameras.com**

### **Maintaining a waterproof seal**

Every SeaLife housing is tested for quality and a waterproof seal. It is your responsibility to properly care for the O-ring and O-ring contact surfaces to maintain a waterproof seal. Carefully follow these important O-ring care instructions. Not following these care instructions may cause the waterproof housing to leak and void your warranty.

1. Carefully **inspect O-ring and O-ring contact surfaces for damage** (cuts, scratches, tears, cracks, dents and any other imperfections.) **before every use**. Rub finger along O-ring and O-ring contact surfaces to inspect for damage. Replace O-ring or have waterproof housing serviced if the O-ring or O-ring contact surfaces are damaged. Do not use underwater housing if O-ring or O-ring contact surfaces are damaged. Replacement O-rings are available at your local authorized SeaLife dealer.

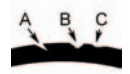

Inspect and replace O-ring if damaged: A=Cut, B=Tear, C=Dent 1. Carefully inspect and **clean O-ring and O-ring contact surfaces** for sand, hair and other debris **before every use**. Clean o-ring and o-ring contact surfaces with cleaning brush provided in Care Kit.

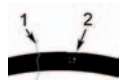

Inspect and clean O-ring and O-ring contact surface for hair or fibers (#1) and Sand, Salt or debris (#2)

Clean O-ring and O-ring contact surfaces with brush provided in Care Kit.

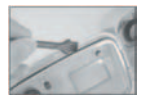

3. Make sure O-ring is completely seated into O-ring groove before sealing housing. O-ring must not be twisted when seated in the o-ring groove. See page 85 on instructions on how to install and remove O-ring.

4. Replace O-ring every year to ensure proper seal. Only use approved SeaLife O-ring (item #SL15017) designed for the DC600. Replacement O-rings are available at your local authorized SeaLife dealer.

#### 5. **After each use underwater**:

- a. Soak sealed housing in fresh water for about 15 minutes. Most dive boats offer special fresh water buckets specifically for underwater photo equipment. DO NOT put camera housing in fresh water designed for other dive equipment, like dive mask, because that water may contain detergents which are harmful to the housing.
- b. Push all the control buttons several times while waterproof housing is soaking to clean out any salt water, sand or dirt that has accumulated during usage.
- c. Use clean, soft cloth to dry housing. Store camera and housing only after careful cleaning and when totally dry.

### **Quick waterproof test**

Wrap a small soft weight in a blue paper towel, place inside housing and close the lid to seal the housing. The blue paper towel makes it easier to see a leak. Make sure not to pinch the paper towel in the O-ring. Place the sealed housing in a tub of cold water for about one hour. No leaks should be present. If the housing shows signs of leaking, do not use the housing and contact your local authorized SeaLife Dealer of the SeaLife Service Center for repairs.

**SeaLife Service Center, 97 Foster Road, Moorestown, NJ 08057 (856) 866-9191 or (800) 257-7742 - www.sealife-cameras.com/service**

### **HOW TO INSTALL AND REMOVE O-RING**

To Install O-ring:

Step 1: O-ring and O-ring groove must be completely clean before installing O-ring.

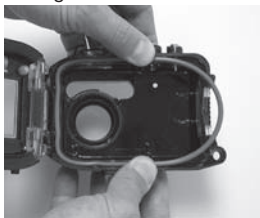

Step 2: Push O-ring into groove as shown being careful not to twist or roll O-ring.

Step 3: Use two fingers to push last part of O-ring into groove.

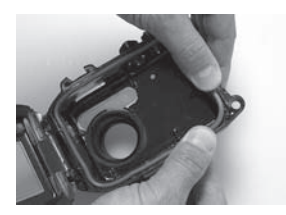

Step 4: Carefully close housing to firmly seat O-ring and open housing again to inspect that O-ring is completely seated into groove. Do NOT grease the O-ring.

### **To Remove O-ring:**

Step 1: Push O-ring along groove until it lifts.

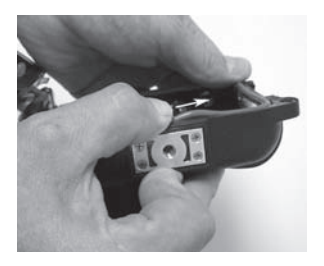

Step 2: Gently lift and remove O-ring from its groove.

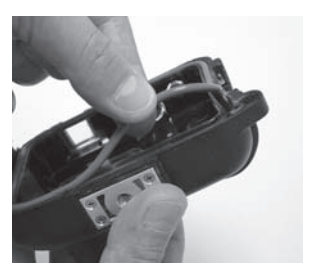

### **HOW TO OPEN AND CLOSE WATERPROOF HOUSING**

Step 1: Push in locking tab to open latch.

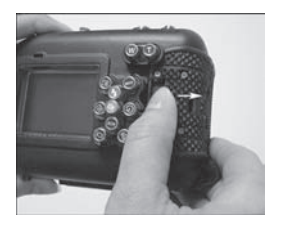

Step 2: Open latch all the way to lift and release latch from housing.

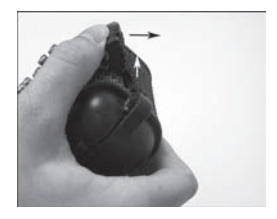

Step 3: Open Housing as shown so inner camera does not fall out.

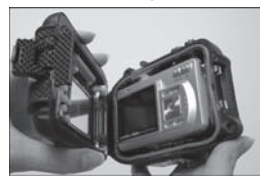

Step 4: Close housing and push down on latch as shown to firmly seat latch into housing.

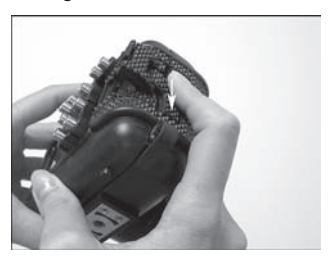

Step 5: Push down latch until locking tab clicks into place.

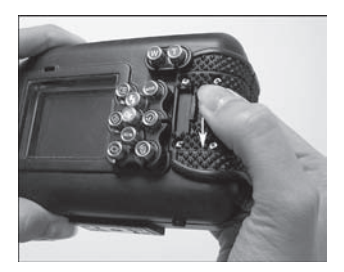

### **Installing the Flash Link optical cable adapter**

The Flash Link adapter connects the SeaLife Flash Link optical cable (item # SL962 - optional accessory) to the DC600 camera. This adapter is only needed when using the SeaLife External Flash (item # SL960 – optional accessory) or Digital Flash (item # SL960D – optional accessory). It is strongly recommended to purchase the Flash Link optical cable accessory if you are using a SeaLife external Flash to ensure it fires all the time.

Step 1: Insert end of Flash Link optical cable into one of the adapter holes as shown. Push cable in all the way until the end of the cable is directed at the camera's flash.

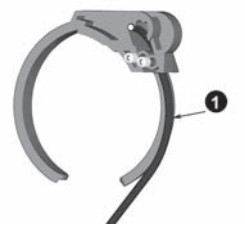

Step 2: Use small wrench provided to tighten set screw until you feel some resistance. Do not over tighten! Gently pull on cable to check that it is firmly attached.

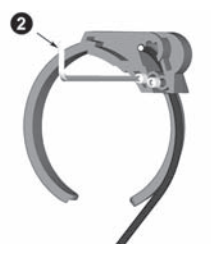

Step 3: Attach adapter around housing lens port so that it is seated into the flash window recess.

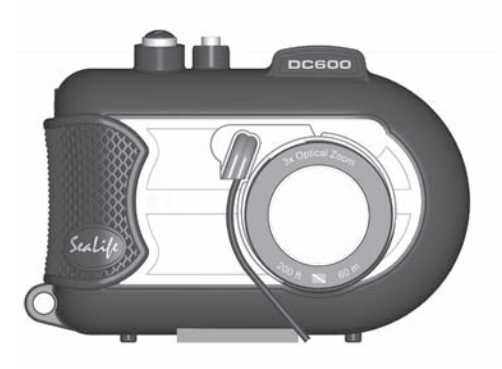

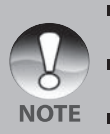

- **If using two Flash Links, attach other cable in second hole and** follow above instructions.
- Secure optical cable to Flash arm using velcro® ties (included with Flash Link cable).
- NOTE **EXP** Refer to Flash link optical cable instruction manual for more details and troubleshooting tips.

### **How to set-up the Waterproof Housing**

#### **Set up camera**

- 1. Insert fully charged lithium battery into camera.
- 2. Clean camera lens with dry, clean cotton cloth.
- 3. Remove camera strap since this may prevent the camera from correctly seating itself inside the housing.
- 4. Set camera to Sea mode. If you are using an External Flash, set camera to External Flash mode. See page 31 for detailed instructions on how to set camera to Sea or External Flash modes.

#### **Set up housing**

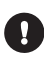

 *Opening and loading of the housing should be done only in dry cool air, such as in an air-conditioned room to prevent trapping moist air in the housing which can cause the housing to fog while underwater.* 

- 1. Open the housing by pushing in small locking tab and lift latch up. Do not extend housing lid beyond its stop point or damage may occur to the hinge area.
- 2. Carefully inspect O-ring for damage and make sure O-ring is firmly seated in its groove. If O-ring is damaged and requires replacement, contact your local authorized SeaLife dealer or SeaLife Service Center.
- 3. Clean the housing glass lens port using clean, dry cotton cloth. It is recommended to apply anti-fog solution to the inside surface of the housing lens port.
- 4. Carefully insert camera into housing. Make sure camera is clean and dry.
- 5. Insert one Moisture Muncher anti-fog (item #SL911) desicant capsules into special slot inside housing. As the dessicant absorbs moist air, it turns from blue to light pink. Replace desicant capsule when color changes to light pink.
- 6. Carefully clean O-ring and O-ring contact surfaces with cleaning brush provided in Care Kit. O-ring must not be wet when sealing housing, allow these areas to dry.

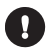

 *O-ring must be absolutely clean of all hair, sand or other small particles.* 

- 7. Do not allow any water droplets to get inside housing. This may cause the inside of the housing to fog.
- 8. Close housing lid tightly. Make sure there are no obstructions that prevent the housing from closing. Make sure lid is tightly pressed into housing.
- 9. Close housing latch. Make sure the lid is pressed evenly against the housing body look for obvious gaps which indicates something is trapped. The housing may leak if the lid is not evenly against the housing when closed. It is normal to see a small even gap between the housing lid and body.
- 10. Avoid exposing housing to direct sunlight for prolonged periods of time. This may promote internal fogging.

#### **Test camera and housing**

- 1. Press the small power button on the top of the housing to turn camera power on.
- 2. Press the large shutter button on the outside of the housing to take a test picture.
- 3. The power or shutter button should have a smooth action and return to its original resting position after pressing. It is normal to feel some resistance when pressing the power and shutter button.
- 4. Press the power button to turn camera power off. It is recommended to leave camera power off until you're ready to use camera to preserve battery power.
- 5. After 1 minute the camera power will shut down. To operate the camera, push the POWER BUTTON to turn on the camera.

### **Using and cleaning the underwater housing and camera**

#### **Entering the water with housing**

- 1. Do not jump into the water with camera in your hand. Have someone hand you the camera after you have entered the water.
- 2. For tips on taking pictures, see **"Great Underwater Pictures Made Easy"** on page 94.
- 3. Inspect housing for any leaks right after submerging housing. Hold camera pointing upwards and look at LC display window for any water drops.

### **After using housing underwater**

- 1. Before entering dive boat, hand the housing to someone on the boat.
- 2. Make sure the sealed housing is placed in a fresh water tank available on most dive boats. This will clean the salt water from the camera housing and prevents the salt water from drying on the camera housing and O-ring. Never let water dry on the camera housing. Salt crystals can damage the O-ring, lens and attract moisture. Dry housing with clean soft towel after removing from fresh water tank.
- 3. Do not expose camera and housing to direct sunlight keep in a shaded area or under a dry towel.
- 4. It is not recommended to remove camera from housing while on the dive boat. Allowing humid air to enter the housing may cause fogging.
- 5. If you must open the housing while on the dive boat, make sure you and the housing are perfectly dry before opening the housing. Do not allow the inside of the housing or the camera to get wet.

### **Cleaning housing after use**

- 1. The sealed housing must be thoroughly cleaned with fresh water before opening. Never let salt water dry on housing. Salt crystals may damage the O-ring, lens and attract moisture.
- 2. Never let water drops dry on lens. Wipe lens dry with clean cotton cloth.
- 3. Before opening housing, everything, including your hands, head and surrounding area must be totally dry. Have a dry towel handy.
- 4. After opening the housing, clean the camera, O-ring area and all inside and outside parts with a clean, dry cotton cloth.

#### **Prepare housing for storage**

- 1. Before storing the housing and camera, remove batteries, SD card and keep in a clean dry area. Make sure the housing and any accessories are clean and dry before storage.
- 2. Never store camera or housing in direct sunlight or in a dark damp area. The airtight, unbreakable SeaLife ReefMaster Dry Case (Item # SL930) is highly recommended along with 1-oz bags of SeaLife Moisture Muncher Desiccant (Item # M101) for travel and storage.
- 3. It is recommended to leave the closing latch UNLATCHED during long term storage. This will help preserve the original shape of the O-ring and latch mechanism.

### **Great Underwater Pictures Made Easy**

Taking underwater pictures is much different that taking land pictures. Here are the most important tips to taking great pictures underwater:

#### **1. Crystal Clear water.**

Crystal Clear water is essential for good underwater pictures. Remember the human eye can see more detail than a camera. In other words, your eyes see the water as being clearer than it actually is. Floating particles like algae, and silt cause low visibility. Avoid stirring up the sandy bottom with your fins. These floating particles cause small spots to appear in your picture, known as "backscatter." Always remember to limit your shooting distance to 1/10 of the water visibility. For example, if the visibility is 60 feet (18 m), you should keep your shooting distance to within 6 feet (1.8m); in 30 feet (10 m) visibility you should be no further than 3 feet (90 cm) away from your subject.

#### **2. Stay within the ideal shooting distance of 2 to 6 feet.**

The ideal shooting distance is between 2 to 6 feet (0.6 to 1.8 meters). This distance will result in detailed, colorful pictures. Remember that light does not travel very far underwater, so the closer you are to your subject the more colorful the pictures will be. For best most colorful pictures, we advise using the optional SeaLife External (SL960) or Digital (SL960D) Flash.

#### **3. Move calmly and control your buoyancy before taking a picture.**

It is very hard to take good pictures when you are moving. Look around for great picture opportunities. First position yourself at the best angle, and neutralize your buoyancy. Second, use the LCD monitor to perfectly frame your subject, check your shooting distance and keep the camera steady. Third, be calm and patient: Sometimes you have to wait a little bit so the fish that were frightened away, come back. Don't chase the fish, let the fish come to you.

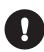

 *Always be in control of your buoyancy before taking pictures and observe all safe-diving rules.*

#### **4. Shoot many pictures of the same subject - If you don't like it, delete it - later.**

One of the great advantages of digital cameras is that you can review and delete pictures later, so shoot several pictures of the same subject. One of the best ways to learn underwater photography is from your good pictures and bad pictures.

#### **5. Evaluate picture for proper exposure and adjust exposure compensation as needed.**

Refer to section in this manual titled "Exposure Compensation" for more details. If using the Ext. Flash mode and optional flash accessory, select Macro Flash [ $\sharp$ ) to darken picture. Select for Far Flash [ $\sharp$ ] to brighten picture. You can also reduce the flash intensity (with the optional SL960D SeaLife Digital accessory) to brighten or darken the picture.

#### **6. Use Wide Angle Lens for dramatic pictures.**

The SeaLife Wide Angle lens allow you to get close to your subject for images full of colors and razor-sharp details.

With the 24mm wide-angle lens you fit a close group of 4 dive buddies or a 6-foot (180 cm) shark at a shooting distance of 6 feet (180 cm). Normally, you would have to be 10 feet away, too far for a sharp picture.

#### **7. Use the SeaLife Flash Accessories to enhance color and brightness.**

Water filters out light and red/yellow colors resulting in darker, bluer images. The only way to prevent this from occurring is by taking pictures at shallow depths (within 10-15' depth on a sunny day) or by using artificial light, like the SeaLife External (SL960) or Digital (SL960D) Flash. The Flash easily mounts to the bottom of the housing. The flexible arm allows you to direct the flash at the subject. Even two flashes can be mounted onto the housing for an evenly illuminated and shadow-free image. This system blocks the built-in flash and prevents backscatter. The flexible flash arms allow quick adjustments of the flash. An optional Flash Diffuser can be snapped onto the flash head and is highly recommended for close-up shots of bright, reflective subjects.

#### **8. Use the landscape focus to minimize shutter lag time.**

Shutter lag time is that annoying delay between pushing the shutter button and image capture. The camera uses this time to accurately measure the shooting distance for a sharp in-focus picture. For fast moving sealife, this can be a problem, but there is an easy solution. To minimize the shutter lag time we suggest keeping the camera set to landscape (infinity) focus  $[\triangleleft]$ . All underwater subjects beyond  $1\frac{1}{2}$  feet (50cm) shooting distance will be in focus and the shutter lag time is reduced to a mere 0.37 seconds when the flash is off (0.42 seconds in Ext Flash mode with optional flash accessory).

#### **9. Visit the SeaLife website for updated tips an advice.**

Any updates to the manual or additional tips and advice can be found on the SeaLife website at www.sealife-cameras.com. Please feel free to email the SeaLfe Service Center at service@sealife-cameras.com (or call 856-866-9191) if you have any questions about the DC600 camera.

## **Troubleshooting guide**

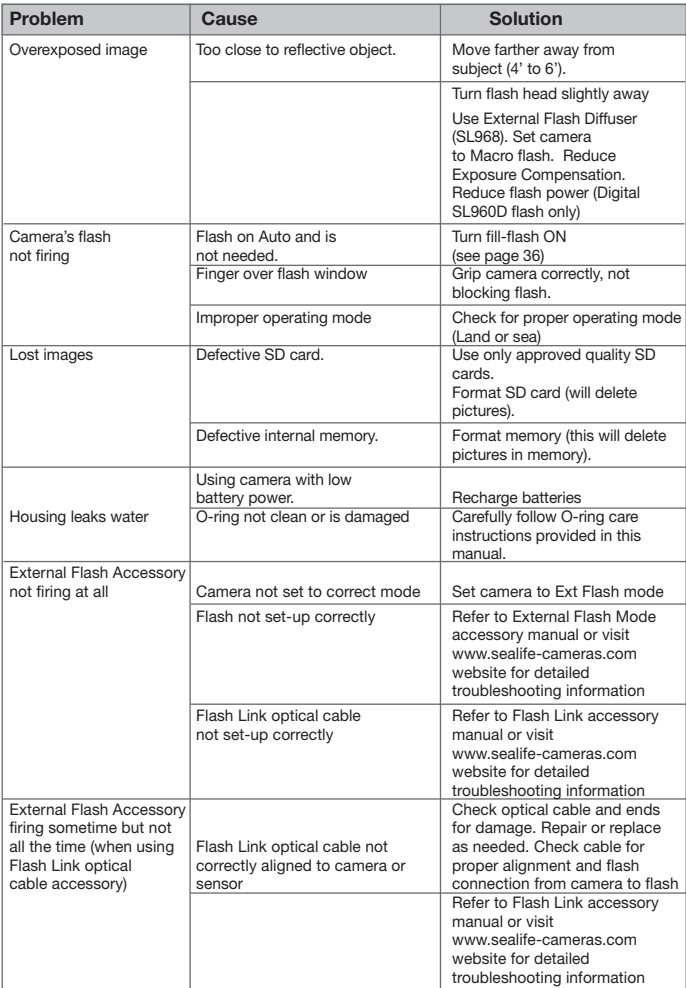

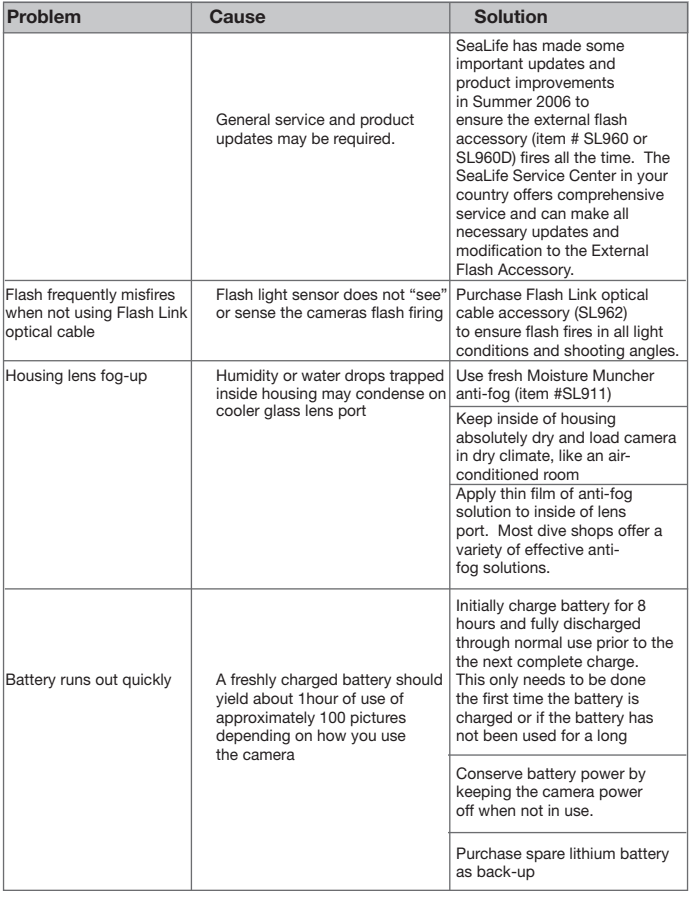

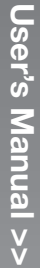

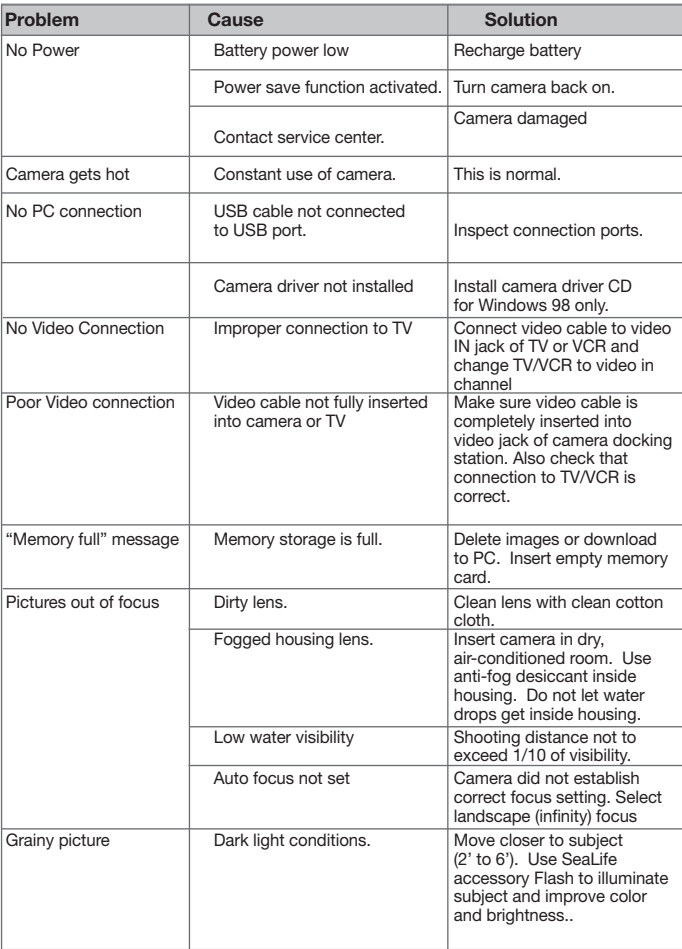

### **Housing Specifications**

### **Underwater Housing:**

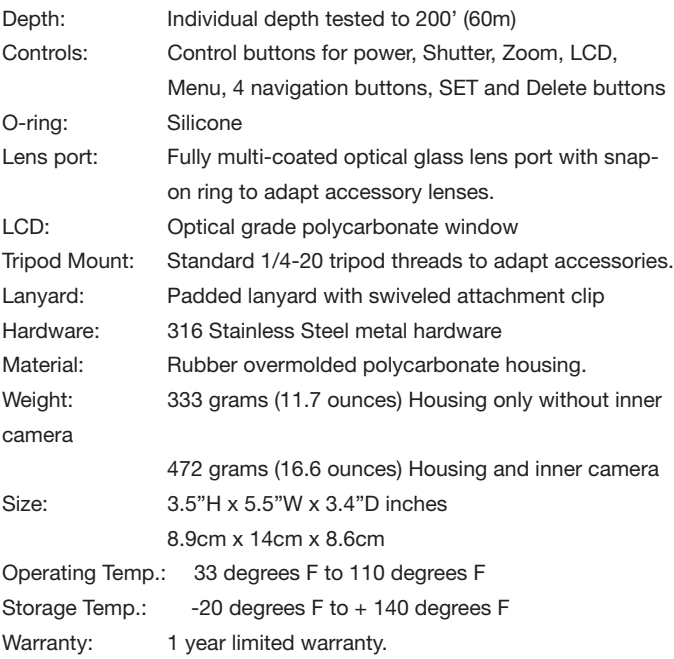

Specifications subject to change without notice.

SL16024 November 2006 9M739-4009-01